## **Oracle Financial Services Balance Sheet Planning**

**Planning Administrator-Planning Analyst User Guide**

**Release 8.1.0.0.0**

**Mar 2021**

**F32514-01**

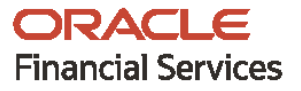

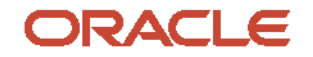

OFS BSP Planning Administrator-Planning Analyst User Guide

Copyright © 2021 Oracle and/or its affiliates. All rights reserved.

This software and related documentation are provided under a license agreement containing restrictions on use and disclosure and are protected by intellectual property laws. Except as expressly permitted in your license agreement or allowed by law, you may not use, copy, reproduce, translate, broadcast, modify, license, transmit, distribute, exhibit, perform, publish, or display any part, in any form, or by any means. Reverse engineering, disassembly, or decompilation of this software, unless required by law for interoperability, is prohibited.

The information contained herein is subject to change without notice and is not warranted to be errorfree. If you find any errors, please report them to us in writing.

If this is software or related documentation that is delivered to the U.S. Government or anyone licensing it on behalf of the U.S. Government, then the following notice is applicable.

U.S. GOVERNMENT END USERS: Oracle programs, including any operating system, integrated software, any programs installed on the hardware, and/or documentation, delivered to U.S. Government end users are "commercial computer software" pursuant to the applicable Federal Acquisition Regulation and agency-specific supplemental regulations. As such, use, duplication, disclosure, modification, and adaptation of the programs, including any operating system, integrated software, any programs installed on the hardware, and/or documentation, shall be subject to license terms and license restrictions applicable to the programs. No other rights are granted to the U.S. Government.

This software or hardware is developed for general use in a variety of information management applications. It is not developed or intended for use in any inherently dangerous applications, including applications that may create a risk of personal injury. If you use this software or hardware in dangerous applications, then you shall be responsible to take all appropriate fail-safe, backup, redundancy, and other measures to ensure its safe use. Oracle Corporation and its affiliates disclaim any liability for any damages caused by use of this software or hardware in dangerous applications.

Oracle and Java are registered trademarks of Oracle and/or its affiliates. Other names may be trademarks of their respective owners.

Intel and Intel Xeon are trademarks or registered trademarks of Intel Corporation. All SPARC trademarks are used under license and are trademarks or registered trademarks of SPARC International, Inc. AMD, Opteron, the AMD logo, and the AMD Opteron logo are trademarks or registered trademarks of Advanced Micro Devices. UNIX is a registered trademark of The Open Group.

This [software](http://www.google.com/) or hardware and documentation may provide access to or information about content, products, and services from third parties. Oracle Corporation and its affiliates are not responsible for and expressly disclaim all warranties of any kind with respect to third-party content, products, and services unless otherwise set forth in an applicable agreement between you and Oracle. Oracle Corporation and its affiliates will not be responsible for any loss, costs, or damages incurred due to your access to or use of third-party content, products, or services, except as set forth in an applicable agreement between you and Oracle.

Fo[r information](http://www.google.com/) on third party licenses, click [here.](https://docs.oracle.com/cd/E61555_01/licensing.htm)

# **Document Control**

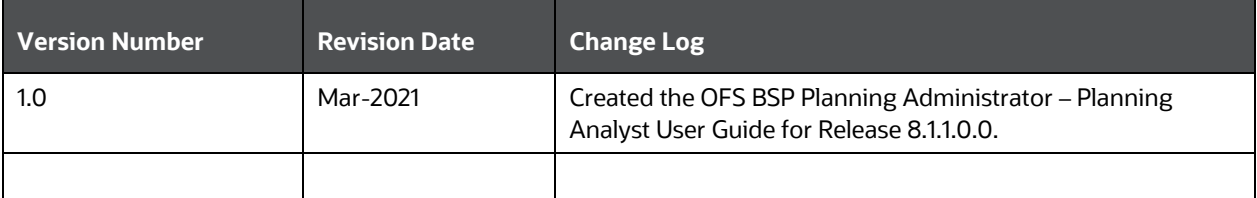

# **Table of Contents**

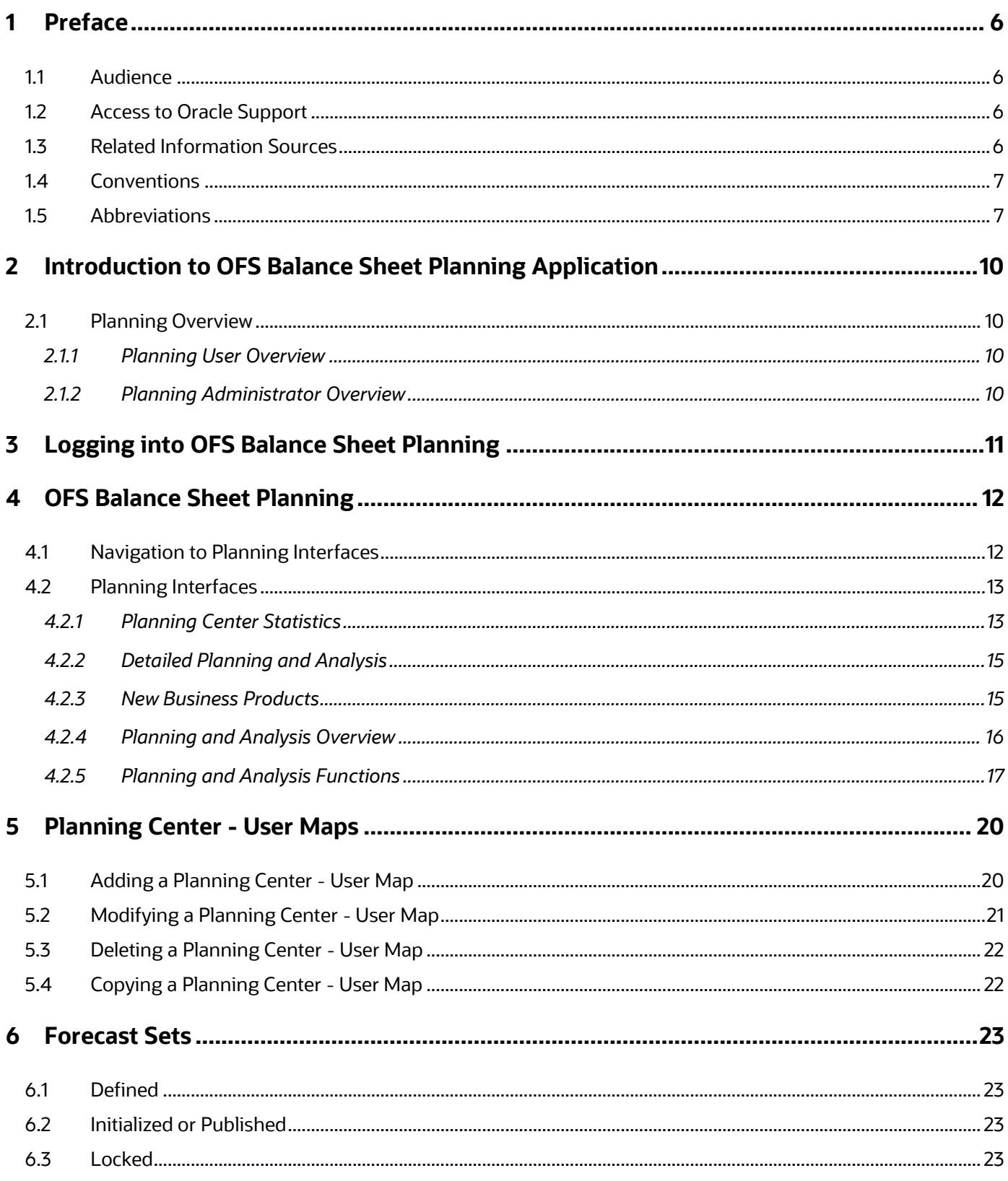

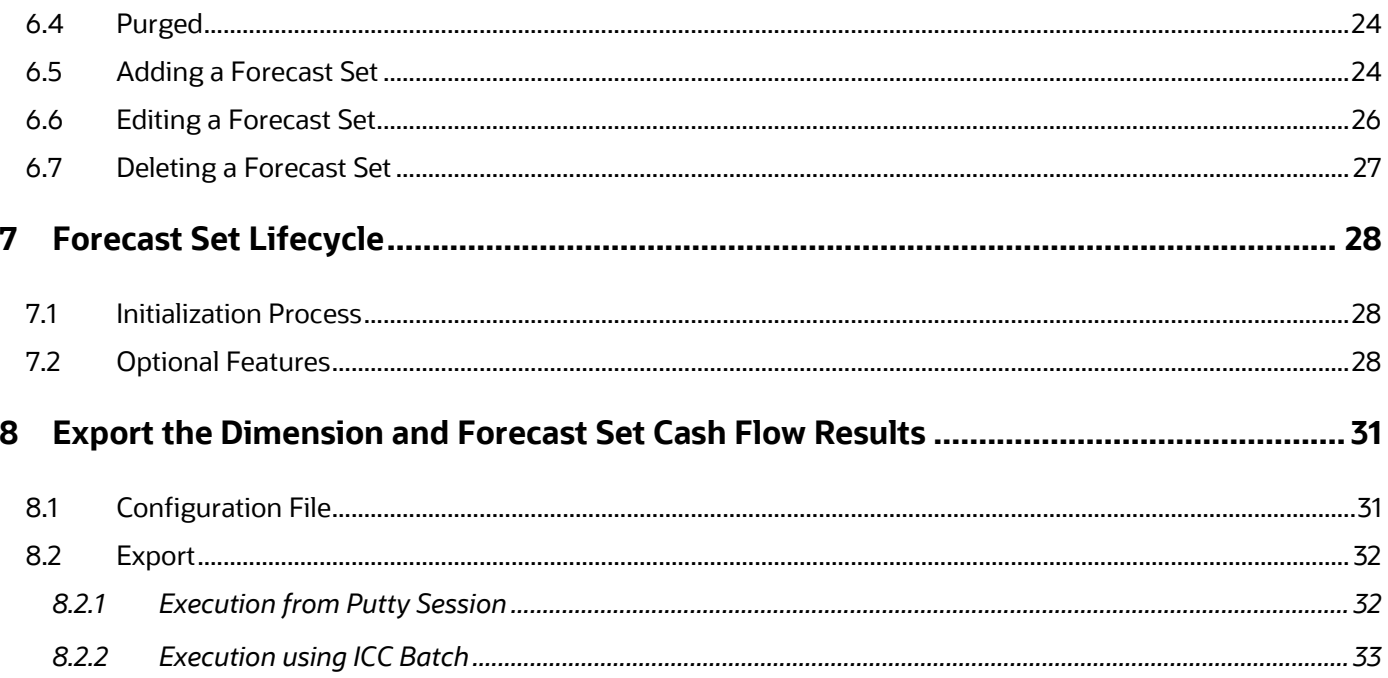

## <span id="page-5-0"></span>**1 Preface**

This section provides information about the Oracle Financial Services Balance Sheet Planning Application Pack's (OFS BSP Pack) Planning Administrator and Planning Analyst User Guide.

**Topics:**

- [Audience](#page-5-1)
- Access to Oracle Support
- Related Documents
- **Conventions**
- Abbreviations

### <span id="page-5-1"></span>**1.1 Audience**

Oracle Financial Services Balance Sheet Planning Application Pack's (OFS BSP Pack) Planning Administrator and Planning Analyst User Guide describes all the features and functions of BSP's Planning user interfaces and primarily is intended for the use of Planning Administrators and Planning Users.

## <span id="page-5-2"></span>**1.2 Access to Oracle Support**

Oracle customers have access to electronic support through [My Oracle Support.](https://support.oracle.com/) For more information, visit<http://www.oracle.com/pls/topic/lookup?ctx=acc&id=info> or visit <http://www.oracle.com/pls/topic/lookup?ctx=acc&id=trs> if you are hearing impaired.

### <span id="page-5-3"></span>**1.3 Related Information Sources**

This section identifies additional documents related to the OFS BSP Application Pack. You can access the below documents online from the Oracle Help Center (OHC) [Documentation Library](https://docs.oracle.com/cd/F30048_01/get_started.htm) for OFS BSP Application Pack Release 8.1.0.0.0:

- [Oracle Financial Services Balance Sheet Planning Application Pack Release Notes Release 8.1.1.0.0](https://docs.oracle.com/F30049_01/PDF/8.1.0.0.0/OFSBSP_Release_Notes_8.1.0.0.0.pdf)
- [Oracle Financial Services Balance Sheet Planning System Administrator User Guide Release 8.1.1.0.0](https://docs.oracle.com/F30049_01/PDF/8.1.0.0.0/OFSBSP_System_Administrator_User_Guide.pdf)
- [Oracle Financial Services Balance Sheet Planning Application Pack Security Guide Release 8.1.0.0.0](https://docs.oracle.com/F30049_01/PDF/8.1.0.0.0/OFSBSP_Security_Guide_8.1.0.0.0.pdf)
- [Oracle Financial Services Balance Sheet Planning Application Pack Cloning Guide Release 8.1.0.0.0](https://docs.oracle.com/F30049_01/PDF/8.1.0.0.0/OFSBSP_Cloning_Reference_Guide_8.1.0.0.0.pdf)

You can access the OFS AAI documentation from the OHC Documentation Library for OFS AAAI 8.1.0.0.0:

- [OFS Advanced Analytical Applications Infrastructure Installation Guide Release 8.1.1.0.0](https://docs.oracle.com/cd/F29631_01/PDF/8.1.0.x/8.1.0.0.0/OFS_AAAI_Installation_Guide_8.1.0.0.0.pdf)
- [OFS Advanced Analytical Applications Infrastructure User Guide Release 8.1.1.0.0](https://docs.oracle.com/cd/F29631_01/PDF/8.1.0.x/8.1.0.0.0/OFSAAI_User_Guide_8.1.0.0.0.pdf)
- **[OFS Advanced Analytical Applications Infrastructure Environment Check Utility Guide Release 8.1.x](https://docs.oracle.com/cd/E61555_01/books/8.1.x/OFSAA_envCheck_Utility_Guide_8.1.x.pdf)**
- [OFS Advanced Analytical Applications Infrastructure Application Pack Administration and](https://docs.oracle.com/cd/F29631_01/PDF/8.1.0.x/8.1.0.0.0/OFSAAI_Administration_Guide_8.1.x.pdf)  [Configuration Guide Release 8.1.x](https://docs.oracle.com/cd/F29631_01/PDF/8.1.0.x/8.1.0.0.0/OFSAAI_Administration_Guide_8.1.x.pdf)
- [OFS AAAI Application Security Guide Release 8.1.x](https://docs.oracle.com/cd/E61555_01/books/8.1.x/OFSAAI_Security_Guide_8.1.x.pdf)
- **[Oracle Financial Services Analytical Applications Infrastructure Cloning Guide Release 8.1.x](https://docs.oracle.com/cd/E61555_01/books/8.1.x/OFSAA_Cloning_Reference_Guide_8.1.x.pdf)**
- [OFSAA Licensing User Manual, Release 8.1.1.0.0](https://docs.oracle.com/cd/E61555_01/licensing.htm)

You can access the common document from the OHC Documentation Library:

- **[OFS Analytical Applications 8.1.1.0.0 Technology Matrix](https://docs.oracle.com/cd/E55339_01/homepage.htm)**
- [OFS Data Model Utilities Guide](https://docs.oracle.com/cd/F29933_01/PDF/8.1.1.0.0/OFS_DMU_RG.pdf)
- **[OFS Cash Flow Engine](https://docs.oracle.com/cd/F29933_01/PDF/8.1.1.0.0/OFS_CFE_RG.pdf) Reference Guide**

### <span id="page-6-0"></span>**1.4 Conventions**

The following text conventions are used in this document:

#### **Table 1: Document Conventions**

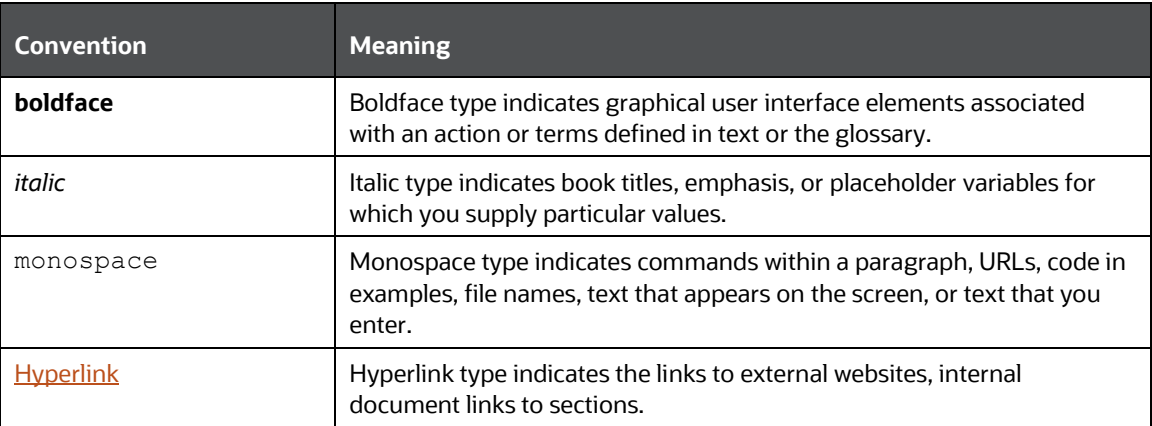

## <span id="page-6-1"></span>**1.5 Abbreviations**

The following table lists the abbreviations used in this document:

#### **Table 2: Abbreviations**

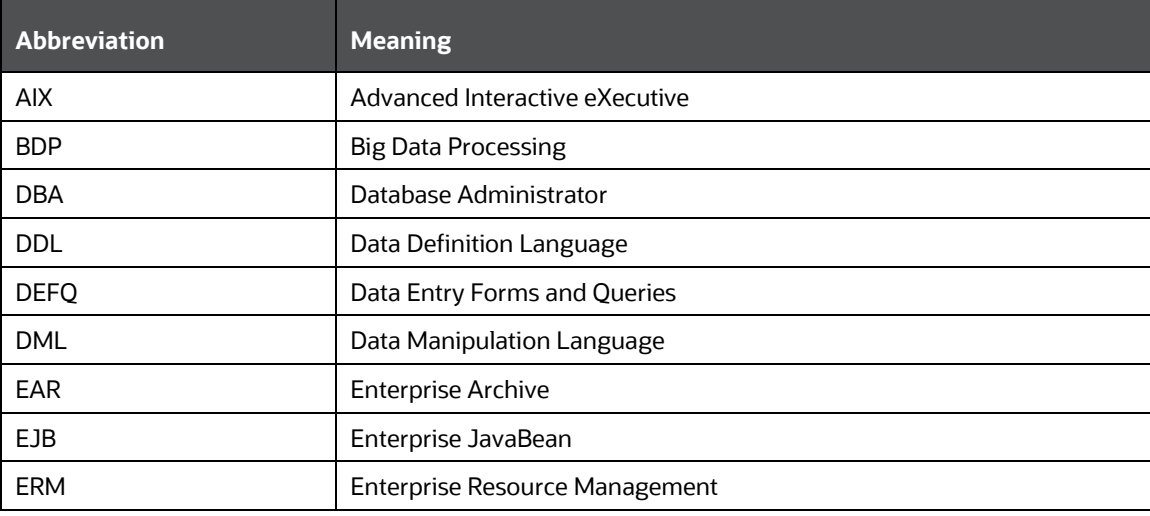

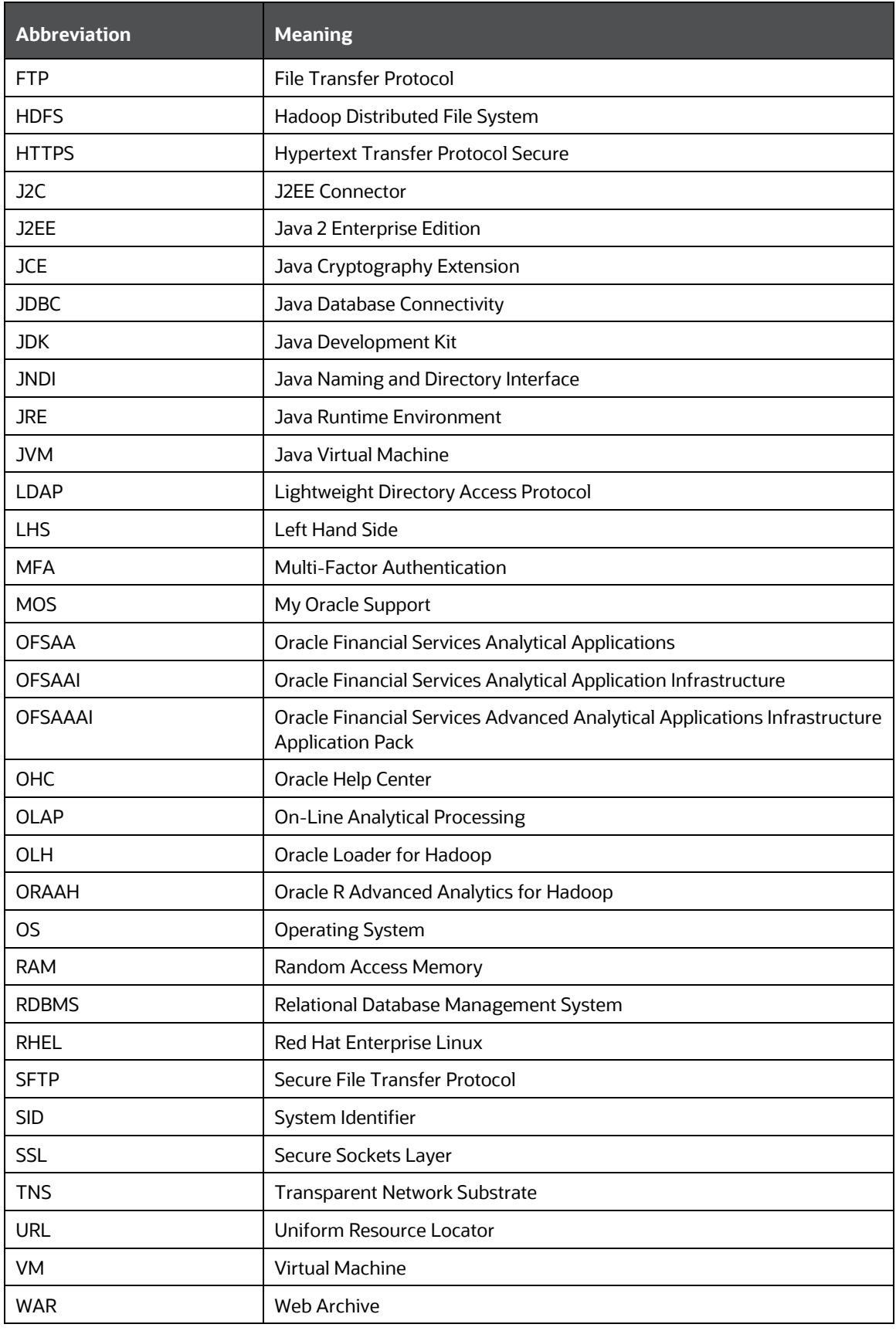

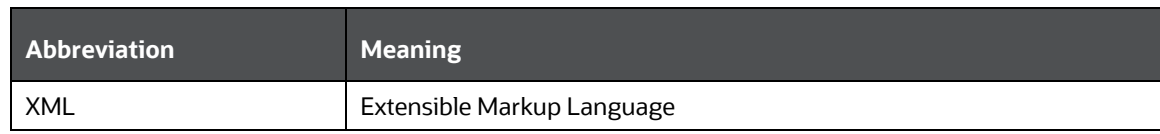

# <span id="page-9-0"></span>**2 Introduction to OFS Balance Sheet Planning Application**

Oracle Financial Services Balance Sheet Planning is designed to help financial services institutions budget for a full balance sheet and the associated net interest margin. Banks have a number of very unique needs when looking ahead. They must be sensitive to economic conditions, and create plans that not only forecast future performance, but also the forward risks they are assuming. Most importantly, they require tools that accurately forecast the net interest margin. By accurately modeling the detailed and complex events on a bank's balance sheet, for both the current book of business and forecasted new volumes, Oracle Financial Services Balance Sheet Planning enables the delivery of accurate margin forecast and comprehensive, meaningful budgets.

OFS Balance Sheet Planning (OFS BSP) supports three distinct user roles:

- System Administrator
- Planning Administrator
- Planning User

This guide describes all the features and functions of BSP's Planning user interfaces and primarily is intended for the use of Planning Administrators and Planning Users.

## <span id="page-9-1"></span>**2.1 Planning Overview**

Your BSP System Administrator is responsible for generating runoff projections of your current book of business that are the starting points for all planning within BSP. For details on the System Administrator's role, see the PFS Balance Sheet Planning System Administrator Guide.

Once your System Administrator has generated a runoff projection of your current book of business, either he or a Planning Administrator can build Forecast Sets based on that projection. For example, if your System Administrator has generated a runoff forecast for your current book of business as of March 31, 2021, then either he or a Planning Administrator can build a Forecast Set that begins its forecast with the month of April 2021.

### <span id="page-9-2"></span>**2.1.1 Planning User Overview**

[Introduction to OFS Balance Sheet Planning section of th](#page-11-0)is guide covers all of the planning user interfaces available to Planning Users. Chapter 3 is also applicable to Administrators since administrative users have full access to the planning user interfaces. Planning Users may also want to review OFS Balance Sheet [Planning,](#page-11-0) [Planning Center -](#page-19-0) User Maps, and [Forecast Sets](#page-22-0) sections in this guide to get a better understanding of how Forecast Sets and access to Forecast Sets are managed in BSP.

### <span id="page-9-3"></span>**2.1.2 Planning Administrator Overview**

The section[s Planning Center -](#page-19-0) User Maps, [Forecast Sets,](#page-22-0) an[d Forecast Set Lifecycle](#page-27-0) cover all of the user interfaces available to Administrators that are not available to Planning Users. Again, Planning Users may also want to review these chapters to get a better understanding of Forecast Sets and Planning Center – User Maps.

# <span id="page-10-0"></span>**3 Logging into OFS Balance Sheet Planning**

To log into OFS Balance Sheet Planning, follow these steps:

**1.** Access the URL and open the Balance Sheet Planning login page.

#### **Figure 1: OFSAA Login Page**

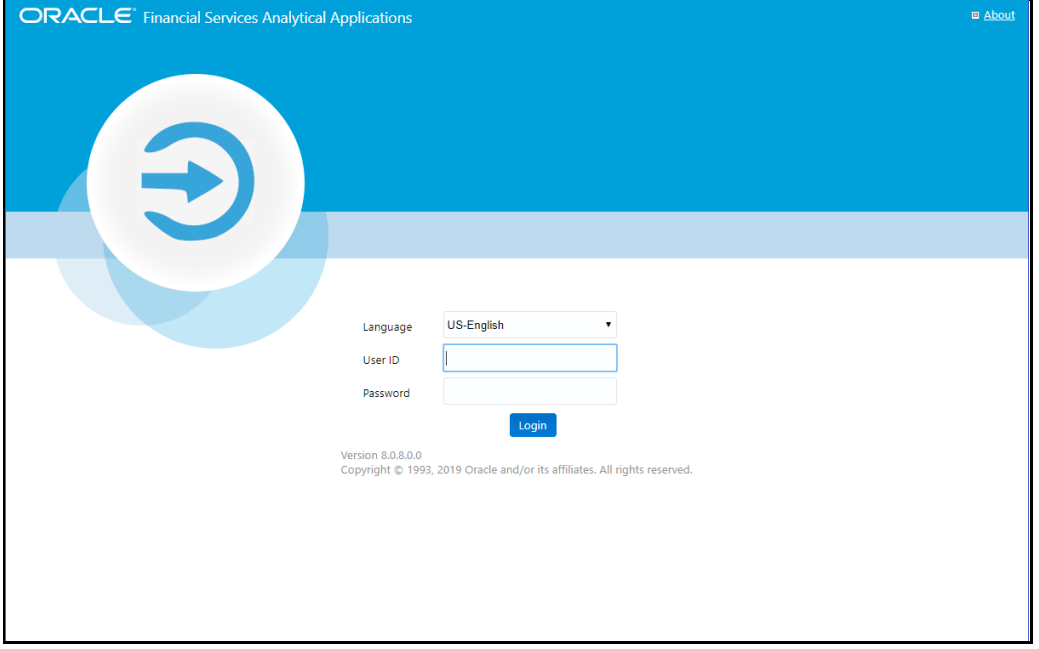

**2.** Enter the Balance Sheet Planning - System Administrator or Planning Administrator Username and password and then click **Login** to display the Applications page.

#### **Figure 2: OFSAA Applications Page**

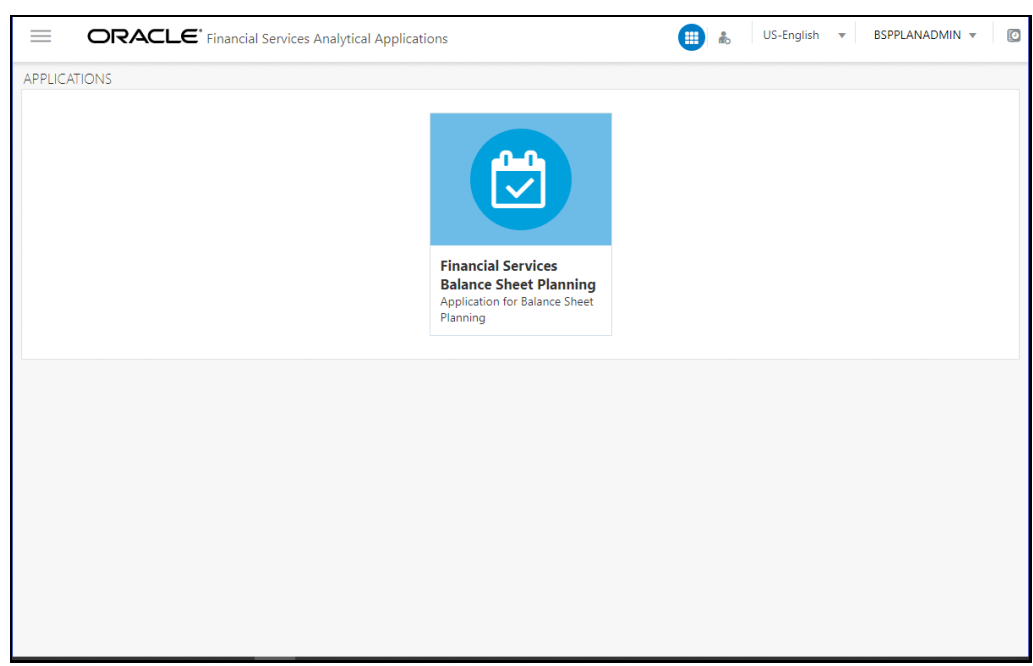

# <span id="page-11-0"></span>**4 OFS Balance Sheet Planning**

Both Administrators and Planning Users can utilize BSP's planning functionality. Administrators can access all planning data for any Initialized or Published Forecast Set, but Planning Users can only access Planning Centers to which they have been assigned by an Administrator (for more information, see [Planning Center -](#page-19-0) User Maps). Additionally, Planning Users can only access Forecast Sets that an Administrator has Published (for more information, se[e Forecast Sets,](#page-22-0) and [Forecast Set Lifecycle\)](#page-27-0).

## <span id="page-11-1"></span>**4.1 Navigation to Planning Interfaces**

Your navigation path to the BSP's planning interfaces depends on your user type. System Administrators and Planning Administrators navigate to **Balance Sheet Planning**, select **Financial Planning and Forecasting**, and then select **Planning**. The "left-hand side" (LHS) view looks as follows:

Note that Administrators have access to Planning Center User Maps and Forecast Sets on their LHS while Planning Users do not.

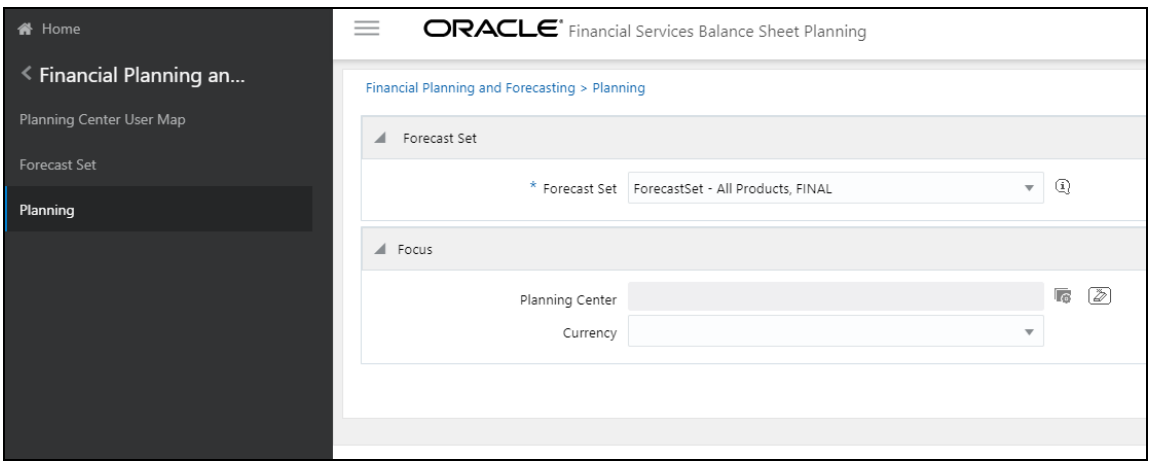

**Figure 3: Financial Planning and Forecasting - Planning Administrator's View**

Planning Users also navigate to Balance Sheet Planning > Financial Planning and Forecasting > Planning but their "left-hand side" (LHS) appears as follows:

**Figure 4: Financial Planning and Forecasting - Planning User's View**

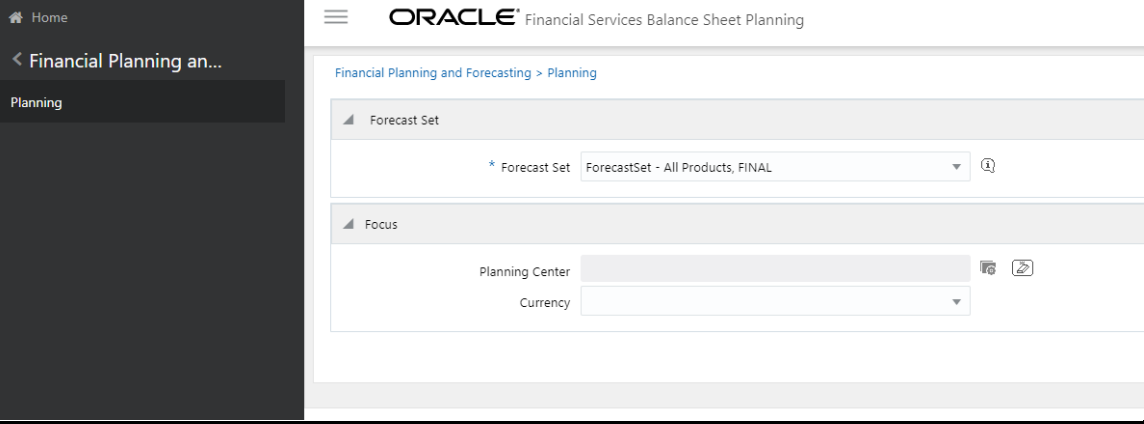

## <span id="page-12-0"></span>**4.2 Planning Interfaces**

BSP supports a hierarchy of planning interfaces featuring:

- Planning Center Statistics form
- Planning Points or Detailed Planning & Analysis form

When you initially navigate to Balance Sheet Planning > Financial Planning and Forecasting > Planning, you are presented with the Planning Center Statistics form. From here, you can select one or more Planning Centers that you want to work with and you can drill into details within the Planning Points form. This form presents Product/Currency combinations for each of the Planning Centers that you selected within the Planning Center Statistics form. Both the Planning Center-level and the Planning Points-level provide "focus" elements that allow you to narrow the data that is presented to you. Your focus elements generally are preserved as you navigate between the two levels.

### <span id="page-12-1"></span>**4.2.1 Planning Center Statistics**

To begin planning, follow these steps:

- **1.** Navigate to **Balance Sheet Planning**, select **Financial Planning and Forecasting**, and then select **Planning** to display the Planning window.
- **2.** Select the Forecast Set that you want to work with. Note that there may be several Forecast Sets available to you. Click the  $\Box$  icon to view the details of the Forecast Set.

#### **Figure 5: Forecast Set Details**

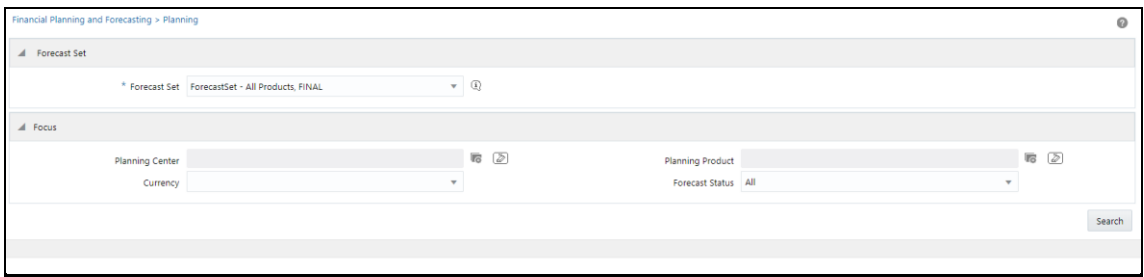

NOTE System Admin and Planning Admin users can see all Initialized and Published Forecast Sets in the drop-down list. A Planning User can see only the Forecast Sets that are mapped to him/her. If a Forecast Set is not mapped to the Planning User, then this field does not display any Forecast Sets. For information on mapping Forecast Sets to Planning Users, see **[OFS Balance Sheet Planning](#page-11-0)** and [Planning Center -](#page-19-0) User Maps sections.

**3.** If you click the **Search** button, the system will display statistics for all of the Planning Centers to which you are allowed access within your selected Forecast Set. You can optionally refine the Planning Centers that are displayed by using filtering criteria. These optional filtering criteria are as follows:

- **Planning Center:** Click the <ICON> icon to open the Hierarchy window that displays Planning Centers. You can filter on individual Planning Centers from a list of Planning Centers or you can use the Hierarchy search to select Planning Centers. The Hierarchy type of search also allows you to select Planning Center nodes. When you select a Planning Center node, the system will filter on all of the Planning Centers to roll up to the node value you selected. Click **Ok** after making your selection.
- **Currency**: This allows you to filter by Currency.
- **Planning Product**: This hierarchy search functions identically to the Planning Center hierarchy search described above.
- **Forecast Status**: Forecast Statuses include All, New Business Product, Planning Required, Processed, Processing Required, Review Required, and Reviewed.
- **4.** Click **Search** to generate Planning Center Statistics for your chosen Forecast Set.

The system will now display Planning Center statistics for your Forecast Set (optionally filtered down to a smaller list). From here, you can select a single Planning Center, multiple Planning Centers, or all Planning Centers. Click on the checkbox on the left side of each row to select one or more Planning Centers. Click on the top row (next to "Planning Center") to select all Planning Centers.

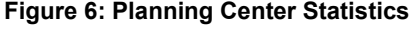

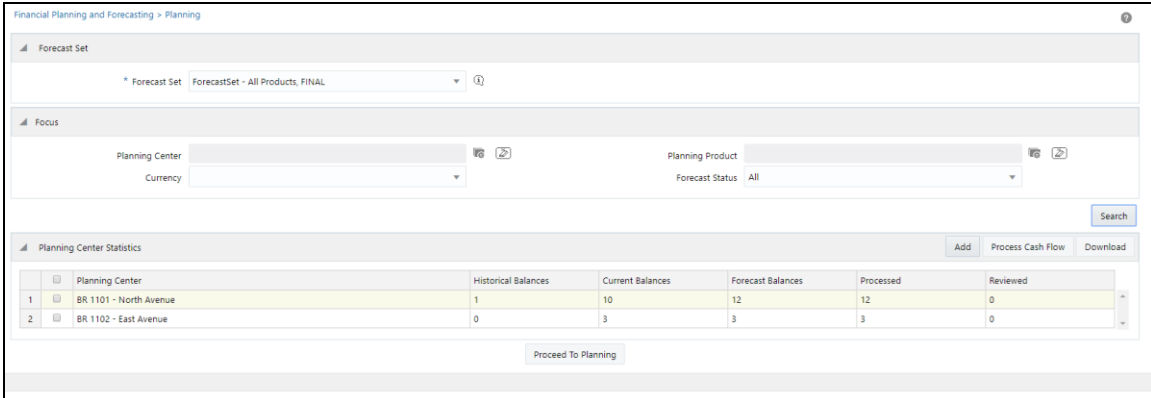

Before selecting any Planning Centers, you can add one or more "New Business Products" to your Forecast Set. New Business Products are products that do not have any current balances but for which you want to start forecasting new business originations at a future point in time. You can also forecast New Business Products on the detailed planning screen described in the next section. See the next section for additional details on adding New Business products.

After selecting one or more Planning Centers, you can either:

- **Process Cash Flows**: Click **Process Cash Flow** to generate total (current and new) business results for the Planning Centers you have selected.
- **Download:** Click **Download** to download the forecast results for the Planning Centers you have selected. This downloads the forecast results in a CSV format.
- **Proceed to Planning**: Click **Proceed to Planning** to navigate to the detailed planning interface -- see next section below for details.

### <span id="page-14-0"></span>**4.2.2 Detailed Planning and Analysis**

Click **Proceed to Planning** to display the Planning Points for the Planning Centers you have selected. This user interface -- the "detailed planning" or "planning points" form -- provides access to all of BSP's detailed planning functionality.

|                |                                                                         | Financial Planning and Forecasting > Planning |                                                |              |                                                |                                                                        |                                                                                |                            |                                                                         |                          |                   |                       |                                                | 0          |  |
|----------------|-------------------------------------------------------------------------|-----------------------------------------------|------------------------------------------------|--------------|------------------------------------------------|------------------------------------------------------------------------|--------------------------------------------------------------------------------|----------------------------|-------------------------------------------------------------------------|--------------------------|-------------------|-----------------------|------------------------------------------------|------------|--|
|                | A Forecast Set                                                          |                                               |                                                |              |                                                |                                                                        |                                                                                |                            |                                                                         |                          |                   |                       |                                                |            |  |
|                |                                                                         |                                               | Forecast Set ForecastSet - All Products, FINAL |              | $\circled{1}$                                  |                                                                        |                                                                                |                            |                                                                         |                          |                   |                       |                                                |            |  |
| A Focus        |                                                                         |                                               |                                                |              |                                                |                                                                        |                                                                                |                            |                                                                         |                          |                   |                       |                                                |            |  |
|                | BR 1101 - North Avenue, BR 1102 - East Avenue<br>Planning Center        |                                               |                                                |              |                                                | Planning Product                                                       |                                                                                |                            |                                                                         |                          |                   |                       | $\overline{B}$ $\overline{D}$                  |            |  |
|                |                                                                         | Currency                                      |                                                | $\mathbf{v}$ | Forecast Status All<br>$\overline{\mathbf{v}}$ |                                                                        |                                                                                |                            |                                                                         |                          |                   |                       |                                                |            |  |
|                |                                                                         |                                               |                                                |              |                                                |                                                                        |                                                                                |                            |                                                                         |                          |                   |                       |                                                | Search     |  |
|                |                                                                         | Al Planning Points                            |                                                |              |                                                | Add<br>Delete                                                          | <b>Bulk Forecast Balance</b>                                                   | <b>Bulk Pricing Margin</b> |                                                                         | <b>Detailed Planning</b> | Process Cash Flow | Review                |                                                | Analysis = |  |
|                | $\qquad \qquad \boxdot$                                                 | <b>Planning Center</b>                        | <b>Planning Product</b>                        | Currency     | <b>Historical Balances</b>                     | <b>Current Balances</b>                                                | <b>Forecast Balances</b>                                                       | Processed                  | Reviewed                                                                | Forecast Balance Method  |                   | Pricing Margin Method |                                                |            |  |
| $\mathbf{a}$   | $\qquad \qquad \qquad \qquad \qquad \qquad \qquad$                      | BR 1101 - North Avenue                        | <b>Bond Investment</b>                         | <b>USD</b>   | $\qquad \qquad \boxdot$                        | $\begin{array}{c} \hline \text{ } \\ \text{ } \\ \text{ } \end{array}$ | 团                                                                              | ×                          | $\qquad \qquad \qquad \qquad \qquad \qquad \qquad \qquad \qquad$        | New Add                  |                   |                       | $\Delta$<br>New Add Spread<br>New Add Net Rate |            |  |
| $\overline{z}$ | $\qquad \qquad \qquad \qquad \qquad \qquad \qquad \qquad \qquad$        | BR 1101 - North Avenue                        | Consumer Loan                                  | <b>USD</b>   | $\Box$                                         | $\overline{\mathscr{L}}$                                               | ø                                                                              | W)                         | $\qquad \qquad \qquad \qquad \qquad \qquad \qquad \qquad \qquad \qquad$ | <b>Target Average</b>    |                   | New Add Net Rate      |                                                |            |  |
| 3              | $\qquad \qquad \qquad \qquad \qquad \qquad \qquad \qquad \qquad \qquad$ | BR 1101 - North Avenue                        | Home Loan (Adjustable)                         | <b>USD</b>   | $\qquad \qquad \Box$                           | $\omega$                                                               | ø                                                                              | W.                         | $\qquad \qquad \qquad \qquad \qquad \qquad \qquad \qquad \qquad \qquad$ | <b>Target Growth</b>     |                   | New Add Spread        |                                                |            |  |
| $\overline{4}$ | $\qquad \qquad \qquad \qquad \qquad \qquad \qquad \qquad \qquad \qquad$ | BR 1101 - North Avenue                        | Home Loan (Fixed)                              | <b>USD</b>   | $\left\vert \psi\right\rangle$                 | $\omega$                                                               | W)                                                                             | ø                          | $\qquad \qquad \qquad \qquad \qquad \qquad \qquad \qquad \qquad \qquad$ | <b>Target Growth</b>     |                   | New Add Net Rate      |                                                |            |  |
| 5              | $\qquad \qquad \qquad \qquad \qquad \qquad \qquad \qquad \qquad$        | BR 1101 - North Avenue                        | <b>Liquid Investment</b>                       | <b>USD</b>   | $\qquad \qquad \Box$                           | $\overline{\omega}$                                                    | W)                                                                             | W.                         |                                                                         | <b>Target Growth</b>     |                   | New Add Spread        |                                                |            |  |
| 6              | $\qquad \qquad \qquad \qquad \qquad \qquad \qquad \qquad \qquad$        | BR 1101 - North Avenue                        | <b>Other Asset</b>                             | <b>USD</b>   | $\qquad \qquad \Box$                           | $\qquad \qquad \Box$                                                   | ø                                                                              | ×                          | $\qquad \qquad \qquad \qquad \Box$                                      | New Add                  |                   |                       |                                                |            |  |
| $\overline{7}$ |                                                                         | BR 1101 - North Avenue                        | Other Investment                               | <b>USD</b>   | $\Box$                                         | $\omega$                                                               | ø                                                                              | ×                          | $\qquad \qquad \qquad \qquad \qquad \qquad \qquad \qquad \qquad \qquad$ | <b>Target End</b>        |                   | New Add Spread        |                                                |            |  |
| 8              | $\qquad \qquad \qquad \qquad \qquad \qquad \qquad \qquad \qquad \qquad$ | BR 1101 - North Avenue                        | Other Liability                                | <b>USD</b>   | $\qquad \qquad \Box$                           |                                                                        | $\overline{\mathcal{L}}$                                                       | W.                         | $\qquad \qquad \qquad \qquad \qquad \qquad \qquad \qquad \qquad \qquad$ | New Add                  |                   | New Add Spread        |                                                |            |  |
| $\circ$        | $\qquad \qquad \qquad \qquad \qquad \qquad \qquad \qquad \qquad \qquad$ | BR 1101 - North Avenue                        | <b>Retail CASA</b>                             | <b>USD</b>   | $\qquad \qquad \Box$                           | $\omega$                                                               | $\label{eq:1} \begin{array}{l} \left\langle \phi \right\rangle \\ \end{array}$ | W.                         | $\qquad \qquad \qquad \qquad \Box$                                      | <b>Target Average</b>    |                   | New Add Spread        |                                                |            |  |
| 10             | $\qquad \qquad \qquad \qquad \qquad \qquad$                             | BR 1101 - North Avenue                        | <b>Retail Term Deposit</b>                     | USD          | $\qquad \qquad \Box$                           | $\mathcal{A}$                                                          | $\left\vert \psi \right\rangle$                                                | ×                          | $\qquad \qquad \Box$                                                    | <b>Target Growth</b>     |                   | New Add Net Rate      |                                                |            |  |
| 11             | $\qquad \qquad \Box$                                                    | BR 1101 - North Avenue                        | <b>Wholesale CASA</b>                          | <b>USD</b>   | $\qquad \qquad \Box$                           | $\omega$                                                               | $\omega$                                                                       | $\omega$                   | $\qquad \qquad \qquad \qquad \qquad \qquad \qquad \qquad \qquad \qquad$ | <b>Target End</b>        |                   | New Add Spread        |                                                |            |  |
| 12             | $\qquad \qquad \qquad \qquad \qquad \qquad \qquad \qquad \qquad \qquad$ | BR 1101 - North Avenue                        | <b>Wholsesale Term Deposit</b>                 | <b>USD</b>   | $\Box$                                         | ø                                                                      | $\mathcal{L}$                                                                  | ×                          | $\qquad \qquad \Box$                                                    | <b>Target Growth</b>     |                   | New Add Spread        |                                                |            |  |
| 13             | $\qquad \qquad \qquad \qquad \qquad \qquad \qquad \qquad \qquad \qquad$ | BR 1102 - East Avenue                         | Consumer Loan                                  | <b>USD</b>   | $\Box$                                         | $\overline{\mathscr{L}}$                                               | $\left\vert \psi \right\rangle$                                                | ø                          | $\qquad \qquad \qquad \qquad \qquad \qquad \qquad \qquad \qquad \qquad$ | <b>Target Growth</b>     |                   | New Add Spread        |                                                |            |  |
| 14             | $\qquad \qquad \Box$                                                    | BR 1102 - East Avenue                         | Home Loan (Adjustable)                         | <b>USD</b>   | $\qquad \qquad \Box$                           | $\overline{\mathscr{L}}$                                               | $\left\vert \phi ^{\prime }\right\rangle$                                      | $\mathcal{L}$              | $\qquad \qquad \Box$                                                    | <b>Target Growth</b>     |                   | New Add Spread        |                                                |            |  |
| 15             | $\qquad \qquad \Box$                                                    | BR 1102 - East Avenue                         | <b>Retail Term Deposit</b>                     | <b>USD</b>   | $\qquad \qquad \Box$                           | $\omega$                                                               | $\omega$                                                                       | ø                          | $\Box$                                                                  | <b>Target Growth</b>     |                   | New Add Spread        |                                                |            |  |
|                |                                                                         |                                               |                                                |              |                                                |                                                                        |                                                                                |                            |                                                                         |                          |                   |                       |                                                |            |  |

**Figure 7: Planning Points for the selected Planning Centers**

### <span id="page-14-1"></span>**4.2.3 New Business Products**

Before selecting any planning points, you can add one or more "New Business Products" to your Forecast Set. New Business Products are products that do not have any current book of business but for which you want to start forecasting balances at a future point in time.

- **Add New Business Product**: Click the **Add** button to display the Add New Business Product window. Select the following details:
	- Planning Center
	- **Planning Product**
	- **Currency**

Note that the **Add** button is only enabled when you have not selected any planning points. Also note that when adding a New Business Product within the Add New Business Product window, you can select only a single Planning Center at a time even if you are a super-user or Administrator. Similarly, you can only select a single Planning Product at a time. The purpose here is to prevent users from accidentally adding large numbers of New Business Products.

#### **Figure 8: Add New Business Product**

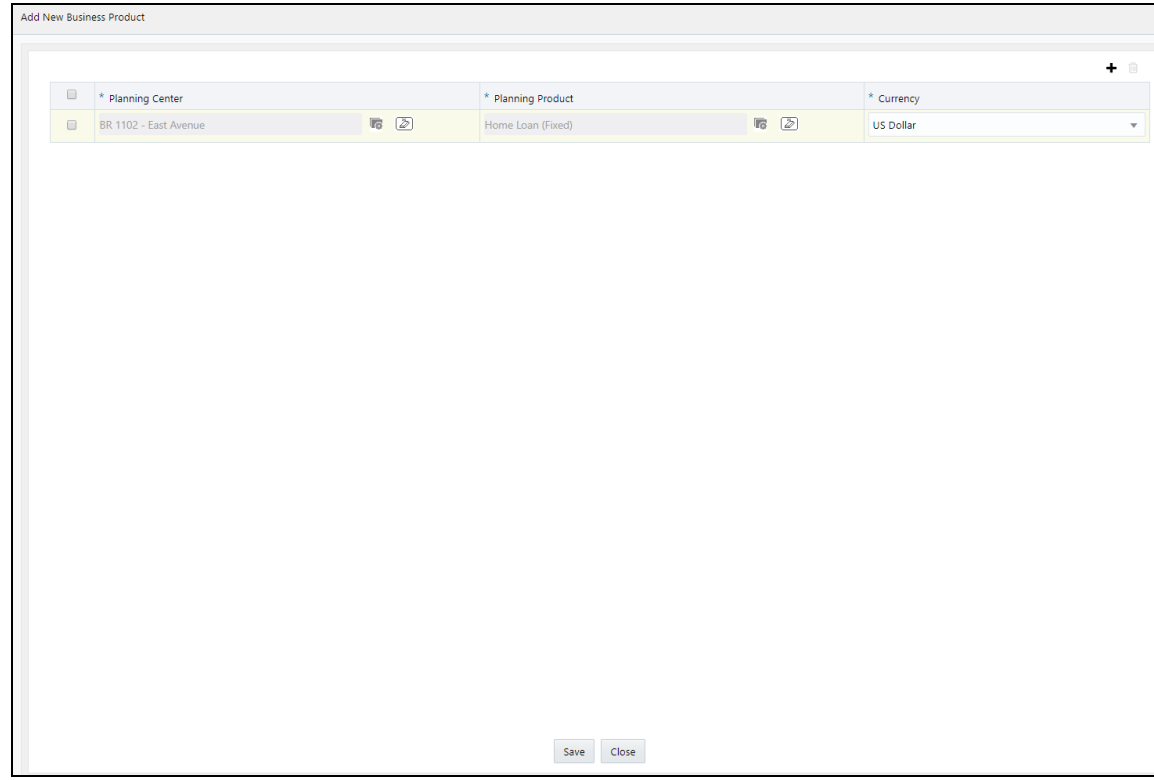

The above example shows the addition of Home Loan (Fixed) in USD to Planning Center BR 1102 - East Avenue. Note that the system will not allow you to add a New Business Product for any planning point that has current balances. To add multiple New Business Products, click on the + sign to add a new row.

### <span id="page-15-0"></span>**4.2.4 Planning and Analysis Overview**

Upon selecting one or more planning points (distinct combinations of Planning Center + Planning Product + Currency), the following functions are available:

- **Delete**: This feature allows you to remove New Business Product planning points that you have previously added. This function only applies to New Business Products so the button is only active when (1) you have selected one or more New Business Products and (2) you have NOT selected any planning points that are not New Business Products.
- **Bulk Forecast Balance**: This form allows you simultaneously to establish new business forecasts for multiple planning points.
- **Bulk Pricing Margin**: This form allows you simultaneously to establish new business pricing margins for multiple planning points.
- **Detailed Planning**: This form allows you to plan both new business volumes and new business pricing margins for a single planning point.
- **Process Cash Flows**: This control allows you to process cash flows for each planning point you have selected.
- **Review**: This feature allows you to mark as "Reviewed" any planning point that has already been planned and processed.

 **Analysis**: For the planning points you have selected, this dropdown list allows you to download forecast results and also offers a series of forecasted reporting elements across your chosen products.

### <span id="page-16-0"></span>**4.2.5 Planning and Analysis Functions**

The following are the Planning and Analysis functions:

**Bulk Forecast Balance**: Click this to display the Bulk Forecast Balance window.

#### **Figure 9: Bulk Forecast Balance window**

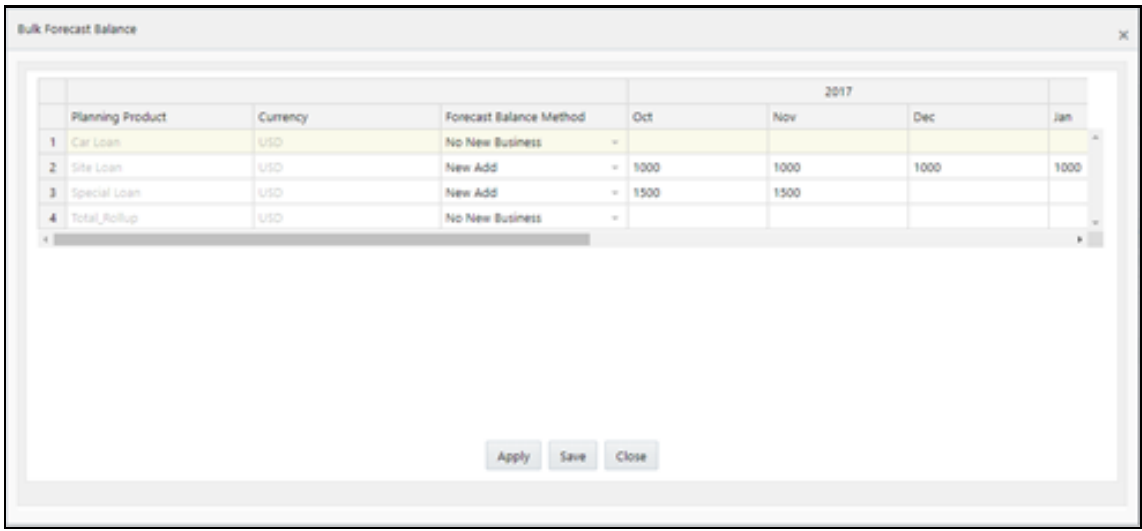

• Select a Forecast Balance Method for the Planning Product and enter the relevant values each month. The values indicate the amount for all except Target Growth to which the value will be %.

The acceptable ranges for the Forecast Balance Methods are as follows:

- **No New Business**: All bucketing column fields values should be removed and disabled
- **New Add**: -100,000,000,000 to +100,000,000,000
- **Target Average**: -100,000,000,000 to +100,000,000,000
- **Target End**: -100,000,000,000 to +100,000,000,000
- **Target Growth**: -99.99 to +99.99
- Click **Save** or **Apply** to save the details. Clicking Save will save the details and exit the screen. Clicking Apply will save the details and remains on the same screen and allows you to update any further details.
- **Bulk Pricing Margin**: Click this to display the **Bulk Pricing Margin** window where you can select the Pricing Margin Method and define values (in %) for the New Add Spread and New Add Net Rate fields. The acceptable ranges are:
	- **New Add Spread**: -100,000,000,000 to +100,000,000,000
	- **New Add Net Rate**: -99.99 to +99.99
- **Detailed Planning**: Click this to display the Detailed Planning Window. More details about Detailed Planning are explained below:

 **Forecast Drivers**: This allows you to update the details of the forecast drivers if you want to rerun the Cash Flow. The Forecast Drivers section of the window displays Prior Forecast Methods (if available).

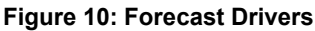

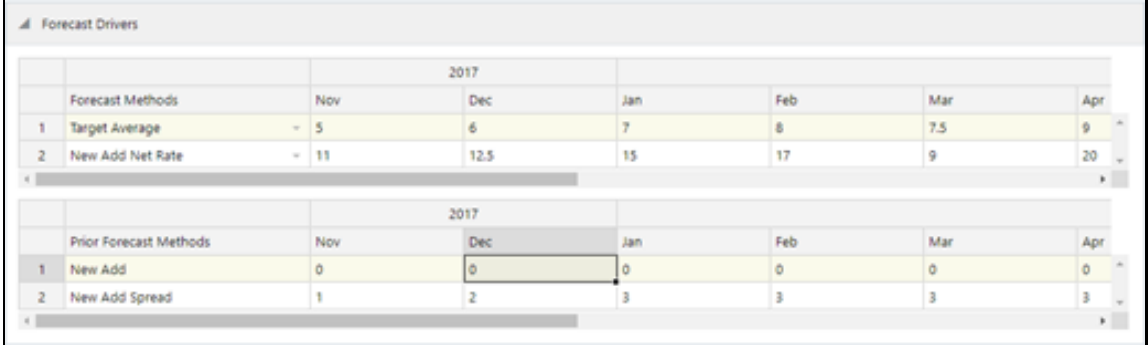

 **Forecast Results**: This section of the window displays different Forecast Results. You can select Total Business or Current Book or New Business to see the Forecast Results. If you select Total Business, the Forecast Results are displayed for both current and new business. You can click the down arrow next to the Forecast Result and view the Current Book and New Business forecast results. You can use the switch to scroll the results together for Current Forecast and Prior Forecast results at the same time. If this switch is on, then both Current and Prior Forecast Results are displayed on horizontal scrolling. If it off, then you can scroll only through the Current Forecast Results.

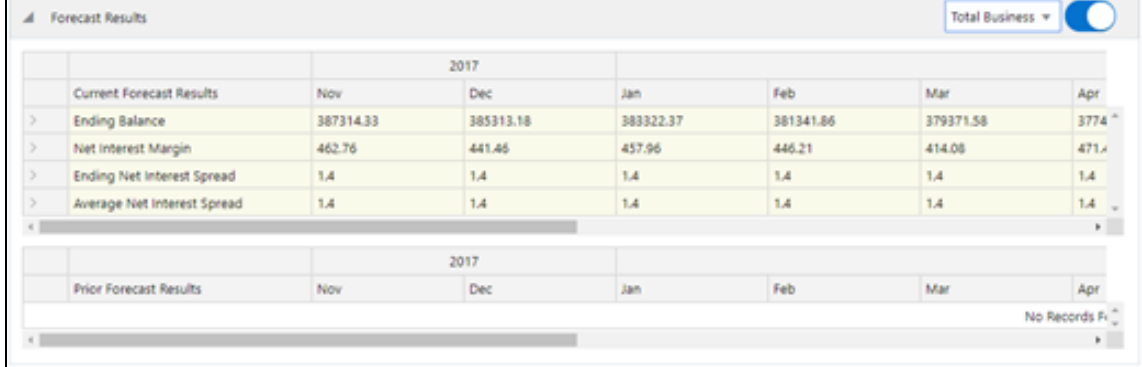

#### **Figure 11: Forecast Results**

 **Management Ledger Data**: This section of the window displays the Management Ledger data for the Actual and Budget (planned) with details for Ending Balance, Average Balance, and Net Interest Margin. Here too you can use the switch to scroll the results together for Actual and Budget results at the same time.

#### **Figure 12: Management Ledger Data**

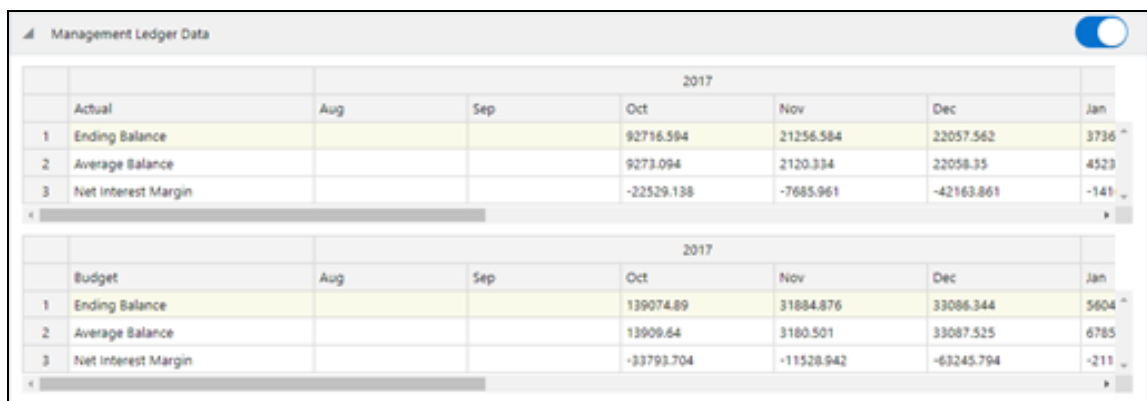

- **Process Cash Flow**: You can select one or multiple Planning Products and run the Cash Flows.
- **.** Download: You can select one or multiple Planning Products and download the forecast results in CSV format.

# <span id="page-19-0"></span>**5 Planning Center - User Maps**

Administrators can access any planning point in any Initialized or Published Forecast Set, but Planning Users are assigned planning responsibilities for specific Planning Centers. Planning Center - User Maps are used within Forecast Sets to govern which Planning Users can access which Planning Centers.

Planning Center - User Maps support one-to-one or many-to-many forms of mapping. For example, the same planning user can be assigned to multiple Planning Centers, and any Planning Center can be assigned to multiple Planning Users.

You will generally only need one Planning Center - User Map, but you can build and maintain as many maps as you need.

When you define a Forecast Set, one of its required attributes is a Planning Center - User Map. However, if you update a Planning Center - User Map by adding or removing Planning Users or Planning Centers, your changes will immediately affect access to any Forecast Set that uses that map. For information on setting up new user IDs and assigning OFS BSP Planning User privileges, see the [OFS Advanced Analytical](https://docs.oracle.com/cd/F29631_01/PDF/8.1.0.x/8.1.0.0.0/OFSAAI_User_Guide_8.1.0.0.0.pdf)  [Applications Infrastructure User Guide.](https://docs.oracle.com/cd/F29631_01/PDF/8.1.0.x/8.1.0.0.0/OFSAAI_User_Guide_8.1.0.0.0.pdf)

The remainder of the chapter covers the following topics:

- [Adding a Planning Center User and Mapping](#page-19-1)
- [Modifying a Planning Center User and Mapping](#page-20-0)
- [Deleting a Planning Center User and Mapping](#page-21-0)
- [Copying a Planning Center User and Mapping](#page-21-1)

## <span id="page-19-1"></span>**5.1 Adding a Planning Center - User Map**

To add and map a planning center user:

**1.** Navigate to **Financial Planning and Forecasting** and select **Planning Center User Map** to display the **Planning Center User Map** window.

**Figure 13: Planning Center - User Map window**

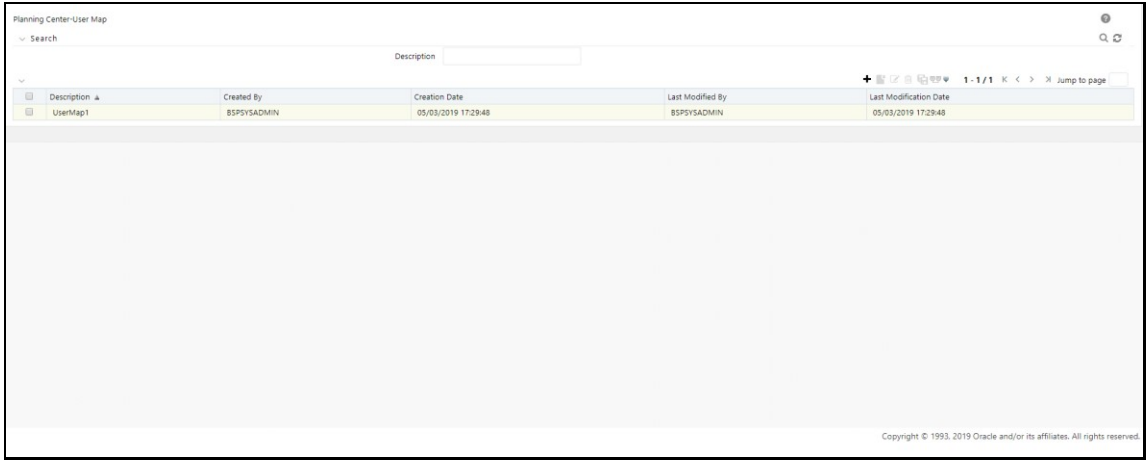

This window displays the user maps that have already been created with the following details:

Description

- Create By
- Created Date
- Last Modified By
- Last Modification Date
- **2.** To add a new user map, click the  $\bigstar$  icon on the window to display the Planning Center-User Map window.

#### **Figure 14: Planning Center - User Map New Addition window**

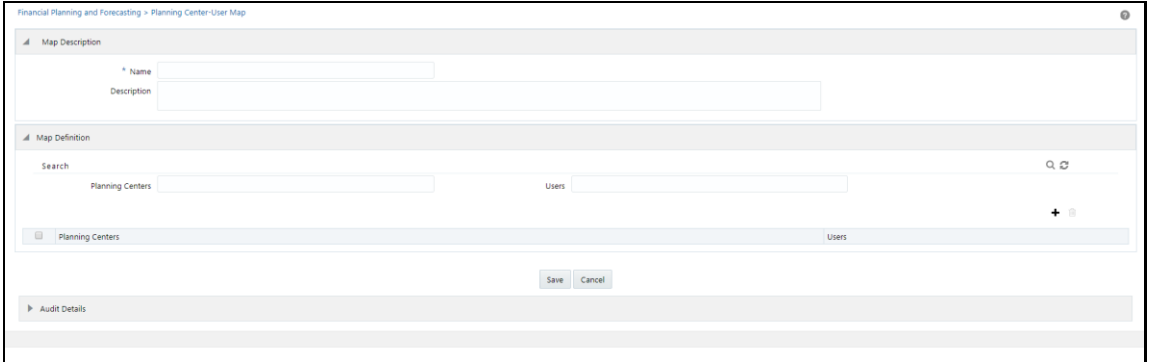

**3.** Enter the following details:

Under the **Map Description** section of the window:

- **Name**: The name of the user map.
- **Description**: The description for the user map.

Under the **Map Definition** section of the window:

- **Planning Center**: Click the  $\bigstar$  icon to display the Hierarchy page. Select the planning enter and  $i$  click the inconstance it to the Selected Members section and then click Ok.
- **Users**: Click on the **interpr**ise on to display the Hierarchy page. Select the available user(s) and click the icon to move it to Selected Members section and then click Ok.
- **4.** Click **Save**. This will add the newly created user map to the **Planning Center User Map** page.

### <span id="page-20-0"></span>**5.2 Modifying a Planning Center - User Map**

To modify a Panning Center - User Map, follow these steps:

- **1.** Select a User map from the **Planning Center User and Mapping** page and click the **image is all that** icon the display the **Planning Center-User Map** page.
- **2.** Edit the relevant details and click **Save**.

## <span id="page-21-0"></span>**5.3 Deleting a Planning Center - User Map**

To delete a Planning Center - User Map, follow these steps:

**3.** Select the User map that you want to delete from the **Planning Center User and Mapping** page and then click the <sup>电炉</sup> icon to display the **Planning Center-User Map** page.

If the selected User map is having any Child Objects, then you cannot delete the User map. If there are no Child Objects, then proceed to the next step.

**4.** Click the **i**con to delete the selected User map.

## <span id="page-21-1"></span>**5.4 Copying a Planning Center - User Map**

To copy a Planning Center - User Map, follow these steps:

- **5.** Select the User map that you want to copy from the **Planning Center User and Mapping** page and then click the  $\blacksquare$  icon to display the Save As page.
- **6.** Enter a Name, Description fields, and then click **Save** to create a copy of the existing definition.

## <span id="page-22-0"></span>**6 Forecast Sets**

A Forecast Set constitutes a discrete set of planning data. Each Forecast Set represents a specific Scenario and Version of forecast data for a specified starting date and a specified duration. Examples of Forecast Sets might include:

- 2021 Budget, Working Version 1
- 18 Rolling Forecast as of Oct 2020, Preliminary
- 18 Rolling Forecast as of Oct 2020, Final

You can maintain as many Forecast Sets as you need, but only BSP System Administrators or Published Locked Purged The process of moving a Forecast Set from one status to the next is described below, but the topic is covered in more detail in Chapter 4: Forecast Set Lifecycle.

### <span id="page-22-1"></span>**6.1 Defined**

Forecast Set is defined in outline form including:

- Name, Scenario, and Version
- Starting and ending month
- Source of the current position data that will be used in the Initialization stage
- Other outline details

Once you have saved your outline, the status of the Forecast Set is "Defined". Since "Defined" Forecast Sets contain no business data, their definitions can be deleted with a simple Delete from the user interface.

## <span id="page-22-2"></span>**6.2 Initialized or Published**

In this stage, a Forecast Set has been initialized with current position data and is ready for use. Once a Forecast Set has been Initialized, System Administrators and Planning Administrators can generate and process forecasts but Planning Users can not. To allow access to planning users, administrators must Publish the Forecast Set. Administrators can Publish any Initialized Forecast Set.

Administrators can call re-set any Published Forecast Set back to Initialized. Re-setting a Forecast Set to Initialized revokes planning user access to the Forecast Set.

Note that Initialized or Published Forecast Sets are working sets of forecast data so they may not be deleted.

### <span id="page-22-3"></span>**6.3 Locked**

In this status, a Forecast Set is locked and can no longer be updated.

- System Administrators and Planning Administrators can change the status of an Initialized or Published Forecast Set to Locked
- Locking a Forecast Set is a one time, irreversible process
- Locking a Forecast Set prevents any subsequent updating of the forecast
- Locked Forecast Sets can be retained as required
- Locked Forecast Sets can be exported to other planning applications
- Locked Forecast Sets can continue to serve as "Prior Forecast Set" or as "Initialization Forecast Set" for other Forecast Sets
- Only Locked Forecast Sets can be purged from the system

## <span id="page-23-0"></span>**6.4 Purged**

When a Forecast Set is purged, its definition and all its related business data have been purged from the system. System Administrators and Planning Administrators can delete Forecast Sets that are in the Locked status

Deleting a Locked Forecast Set:

- Deletes the Forecast Set definition
- Deletes all forecast driver data and forecast results for the Forecast Set
- Deletes all the forecasting metadata associated with new business cash flow processing
- Deletes all of the OFSAA Batch jobs associated with the Forecast Set

## <span id="page-23-1"></span>**6.5 Adding a Forecast Set**

To add and forecast set, follow these steps:

**1.** Navigate to **Financial Planning and Forecasting** and select **Forecast Set** to display the **Forecast Set Details** window.

|                                                                         | $\vee$ Search               |            |          |                             |                    |                      |                     |                                             | $Q_2$       |
|-------------------------------------------------------------------------|-----------------------------|------------|----------|-----------------------------|--------------------|----------------------|---------------------|---------------------------------------------|-------------|
|                                                                         | Forecast Set                |            |          |                             |                    | Scenario             | $\bullet$           |                                             |             |
|                                                                         | <b>Forecast Set Version</b> | ۰          |          |                             |                    |                      | Status<br>$\bullet$ |                                             |             |
|                                                                         |                             |            |          |                             |                    |                      |                     | + ■ 区 自 UF 向 V 1-14/14 K < > X Jump to page |             |
| $\qquad \qquad \qquad \qquad \qquad \qquad$                             | Forecast Set                | As of Date | Scenario | <b>Forecast Set Version</b> | Created By         | <b>Creation Date</b> | Last Modified By    | Last Modification Date v                    | Status      |
| $\qquad \qquad \qquad \qquad \qquad \qquad$                             | All Products                | 09/30/2017 | Actual   | PASS <sub>2</sub>           | <b>BSPSYSADMIN</b> | 05/12/2019 03:15:53  | <b>BSPSYSADMIN</b>  | 05/12/2019 03:16:06                         | Initialized |
|                                                                         | <b>FcastSet Scenario1</b>   | 09/30/2017 | Actual   | FINAL                       | <b>BSPSYSADMIN</b> | 05/03/2019 17:47:10  | <b>BSPPLANADMIN</b> | 05/10/2019 17:44:28                         | Published   |
| $\qquad \qquad \qquad \qquad \qquad \qquad \qquad \qquad \qquad \qquad$ | ForecastSet_Scenario1_New   | 09/30/2017 | Actual   | <b>FINAL</b>                | <b>BSPSYSADMIN</b> | 05/09/2019 18:07:53  | <b>BSPSYSADMIN</b>  | 05/09/2019 18:08:04                         | Initialized |
| $\qquad \qquad \qquad \qquad \qquad \qquad$                             | FcastSet Scenario12         | 09/30/2017 | Actual   | FINAL                       | <b>BSPSYSADMIN</b> | 05/03/2019 17:52:18  | <b>BSPSYSADMIN</b>  | 05/08/2019 17:32:01                         | Initialized |
| $\qquad \qquad \qquad \qquad \qquad \qquad$                             | <b>FcastSet Scenario11</b>  | 09/30/2017 | Actual   | FINAL                       | <b>BSPSYSADMIN</b> | 05/03/2019 17:51:57  | <b>BSPSYSADMIN</b>  | 05/08/2019 17:31:45                         | Initialized |
|                                                                         | FcastSet_Scenario10         | 09/30/2017 | Actual   | <b>FINAL</b>                | <b>BSPSYSADMIN</b> | 05/03/2019 17:50:54  | <b>BSPSYSADMIN</b>  | 05/08/2019 17:31:29                         | Initialized |
| $\qquad \qquad \qquad \qquad \qquad \qquad \qquad \qquad \qquad \qquad$ | FcastSet Scenario9          | 09/30/2017 | Actual   | FINAL                       | <b>BSPSYSADMIN</b> | 05/03/2019 17:50:34  | <b>BSPSYSADMIN</b>  | 05/08/2019 17:31:10                         | Initialized |
| $\qquad \qquad \qquad \qquad \qquad \qquad \qquad \qquad \qquad \qquad$ | <b>FcastSet Scenario8</b>   | 09/30/2017 | Actual   | <b>FINAL</b>                | <b>BSPSYSADMIN</b> | 05/03/2019 17:50:11  | <b>BSPSYSADMIN</b>  | 05/08/2019 17:30:52                         | Initialized |
| $\qquad \qquad \qquad \qquad \qquad \qquad \qquad \qquad \qquad \qquad$ | FcastSet Scenario7          | 09/30/2017 | Actual   | FINAL                       | <b>BSPSYSADMIN</b> | 05/03/2019 17:49:50  | <b>BSPSYSADMIN</b>  | 05/08/2019 17:30:34                         | Initialized |
|                                                                         | FcastSet_Scenario6          | 09/30/2017 | Actual   | FINAL                       | <b>BSPSYSADMIN</b> | 05/03/2019 17:49:26  | <b>BSPSYSADMIN</b>  | 05/08/2019 17:30:12                         | Initialized |
| $\qquad \qquad \qquad \qquad \qquad \qquad \qquad \qquad$               | FcastSet_Scenario5          | 09/30/2017 | Actual   | FINAL                       | <b>BSPSYSADMIN</b> | 05/03/2019 17:49:05  | BSPSYSADMIN         | 05/08/2019 17:29:47                         | Initialized |
|                                                                         | FcastSet Scenario4          | 09/30/2017 | Actual   | FINAL                       | <b>BSPSYSADMIN</b> | 05/03/2019 17:48:44  | <b>BSPSYSADMIN</b>  | 05/08/2019 17:29:28                         | Initialized |
| $\qquad \qquad \qquad \qquad \qquad \qquad \qquad \qquad \qquad \qquad$ | <b>FcastSet Scenario3</b>   | 09/30/2017 | Actual   | FINAL                       | <b>BSPSYSADMIN</b> | 05/03/2019 17:48:19  | <b>BSPSYSADMIN</b>  | 05/08/2019 17:29:09                         | Initialized |
|                                                                         | FcastSet_Scenario2          | 09/30/2017 | Actual   | <b>FINAL</b>                | <b>BSPSYSADMIN</b> | 05/03/2019 17:47:50  | <b>BSPSYSADMIN</b>  | 05/08/2019 17:27:58                         | Initialized |

**Figure 15: Forecast Set Details window**

**2.** Click the  $\bigstar$  icon to display the Forecast window.

**Figure 15: Forecast window**

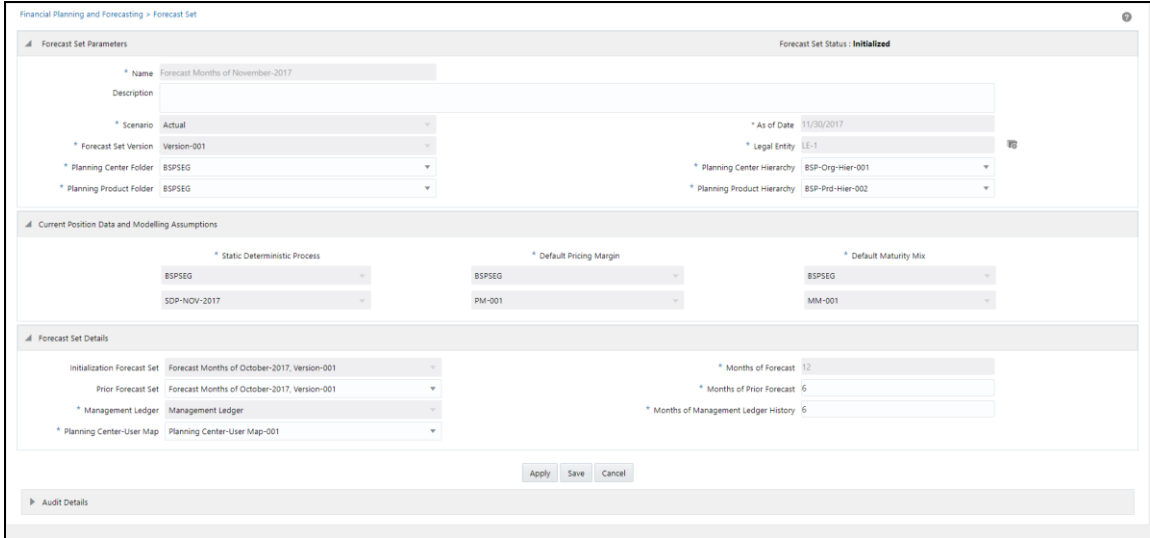

**3.** Populate the following details:

Under the **Forecast Set Parameters** section of the window:

- **a. Name**: The name of the forecast set.
- **b. Description**: The description for the forecast set.
- **c. Scenario**: Select a relevant scenario from the drop-down list.
- **d. Forecast Set Version**: Select a relevant version for the forecast set from the drop-down list. The versions are user-defined members defined under the bsp\_version dimension.
- **e. As of Date**: Auto-populated based on the application preferences. This will be defaulted to the last day of the month. However, you can change the date as required.
- **f. Legal Entity**: Select a relevant legal entity from the hierarchy browser.

Under the **Current Position Data and Modelling Assumptions** section of the window, select relevant values for the following:

**NOTE** These values will be defined by the BSP system administrator.

- Statis Deterministic Process
- Default Pricing Margin
- Default Maturity Mix

Under the Forecast Set Details section of the window:

**g. Initialization Forecast Set**: Select a forecast set as a reference. The drop-down list displays the forecast sets that are defined earlier that are with Initialized or Published status. This is used to

select/copy Balance Driver or/and Pricing Margin Driver methods to the current forecast set. You can select any of the forecast sets as a reference here.

- **h. Prior Forecast Set**: Select the previous forecast as a reference. This is for viewing the results of the previous forecast. If you select a forecast set here, then you need to enter the Months of Prior Forecast in the following field. The number of months you enter here determines the number of months you want to see the history data in the detailed planning window.
- **i. Management Ledger**: Select the management ledger from which you want to include the historical data to the forecast set.
- **j. Planning Center-User Map**: Select a relevant planning center-user map from the drop-down list.
- **k. Months of Forecast**: Enter the number of months you want to include in the forecast set.
- **l. Months of Prior Forecast**: Enter the number of months from the prior forecast.
- **m. Months of Management Ledger History**: Enter the number of months from the management ledger history that you want to include in the forecast set.

NOTE The BSP system/planning administrator should use public folders or shared folders (i.e. provided this folder is shared to all the BSP users) for the selection of hierarchy folders and assumption folders.

**4.** Click **Save**. This action creates the Forecast Set on the Forecast Set Details screen. The Workflow Status of the newly created Forecast will be set as **Defined**.

### <span id="page-25-0"></span>**6.6 Editing a Forecast Set**

To modify a forecast set, follow these steps:

- **1.** Select the forecast set that you want to modify from the **Forecast Set Details** screen and click the  $\mathcal{Q}_{\mathsf{iron.}}$
- **2.** Modify the relevant details and then click **Save**.

NOTE If the forecast set is already Initialized or Published, then you are allowed to modify some of the fields, not all the details of the forecast set.

# <span id="page-26-0"></span>**6.7 Deleting a Forecast Set**

To delete a forecast set, follow these steps:

- **1.** Select the forecast set that you want to delete from the **Forecast Set Details** screen and click the  $\mathbf{\hat{m}}$  icon.
- **2.** Click **Yes** after prompted for confirmation. This will delete the selected forecast set from the list.

NOTE You cannot delete a forecast set that is in Initialized or Published workflow status. To delete an initialized or published forecast set, change the status to Locked.

# <span id="page-27-0"></span>**7 Forecast Set Lifecycle**

This chapter describes the lifecycle of the forecast set.

## <span id="page-27-1"></span>**7.1 Initialization Process**

The initialization process copies current position runoff results into a Forecast Set from a Static Deterministic Process that the BSP System Administrator has previously built and executed. The Static Deterministic Process that is used as the source is named in the Forecast Set's Definition stage.

# <span id="page-27-2"></span>**7.2 Optional Features**

When you Initialize a Forecast Set, you may optionally recover data from a previous Forecast Set. This is the Forecast Set that you have designated as the "Initialization Forecast" set in your Definition step. For example, you might have started with a Forecast Set called "2021 Budget, Version 1" and now want to build a new version called "2021 Budget, Version 2".

When you initialize Version 2 of your 2021 Budget, you might want to recover data from Version 1 of your 2021 Budget. To do this, you would designate "2021 Budget, Version 1" as the "Initialization Forecast Set" when you first define "2021 Budget, Version 2".

NOTE Only data from months that overlap both Forecast Set can be recovered. Also, note that the first month of the Initialization Forecast Set must be the same or earlier than the first month of the Forecast Set being initialized.

There are also options in terms of what kind of data you might want to recover from the Initialization Forecast Set. The first option is to recover the Balance Driver Methods and/or Pricing Margin Driver Methods. For example, you might want to retain each planning user's preferred form of forecasting new business balances (i.e., New Add, Target End, Target Average, or Growth); or you might want to retain each planning user's preferred form of forecasting new business margins (New Add Rate vs. New Add Spread).

The second option is to recover the actual forecast driver values for New Business Balances and New Business Pricing Margins.

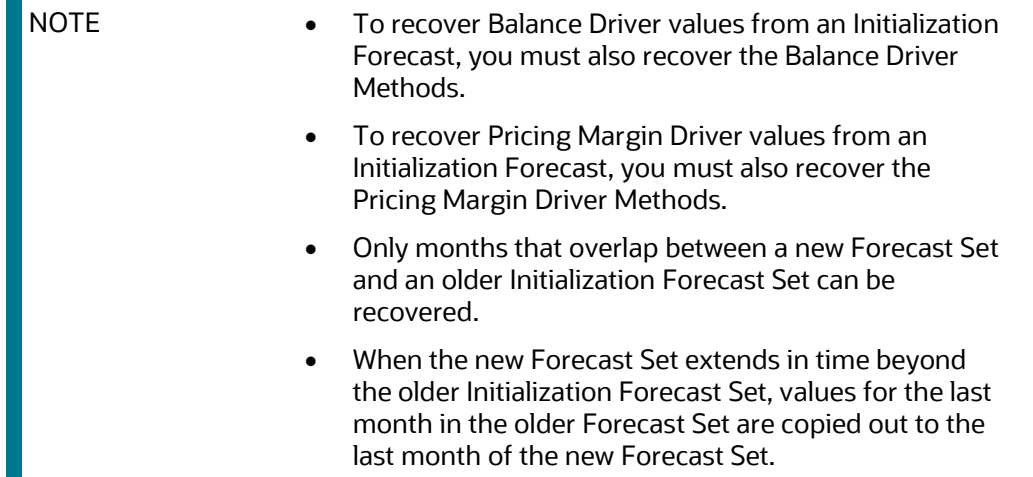

In the Forecast Set Lifecycle, each of the Forecast Set goes through four status changes namely Defined, Initialized, Published, and Locked.

- **Defined**: Once a Forecast set is created and saved, the workflow status of the forecast set will be set to Defined.
- **Initialized**: To change the status to Initialized, select a created Forecast Set from the list and click **4** icon (Workflow Status) to display the Workflow Status screen.

**Figure 16: Workflow Status**

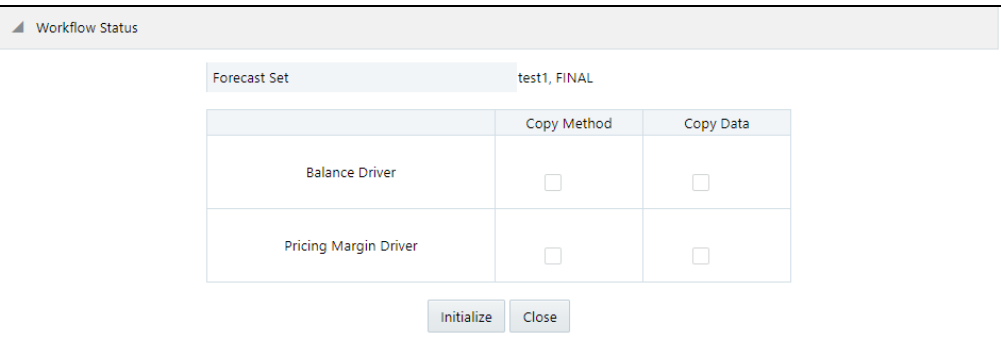

Select the relevant check boxes for Balance Driver and Pricing Margin Driver and click Initialize. This changes the status of the selected Forecast Set to Initialized.

 **Published**: To change the status to Published, select a Forecast set which is in Initialized status and click the icon to display the Workflow Status screen.

#### **Figure 17: Workflow Status**

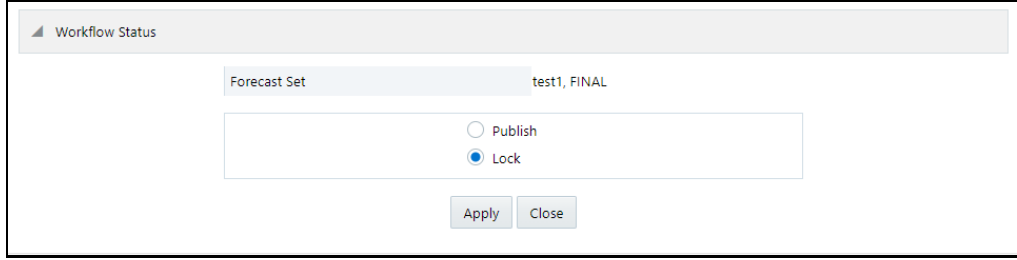

You can either change the status to Published or Locked.

 **Publish**: If you select Publish, the Forecast set will be ready for the consumption of the planning analyst. The forecast set you selected will be with the status Published on the Forecast Set Details screen. A published forecast set can be un-published by again clicking the Workflow Status icon and selecting the Depublish check box.

This sets the workflow status again to Initialized.

**Locked**: If the status of a forecast set is Locked, then it cannot be unlocked or edited.

# <span id="page-30-0"></span>**8 Export the Dimension and Forecast Set Cash Flow Results**

This feature will enable the user to export the dimensions and forecast set cash flow results. Export is supported for the following dimensions:

- Forecast set
- Forecast set scenario
- Forecast set version
- Legal entity
- Leg type
- Result type
- Financial elements
- Currency
- Planning center
- Planning product

# <span id="page-30-1"></span>**8.1 Configuration File**

The configuration file bsp\_forecastset\_export.properties is available under <FIC\_DB>/conf folder. This file is used for configuring the export properties:

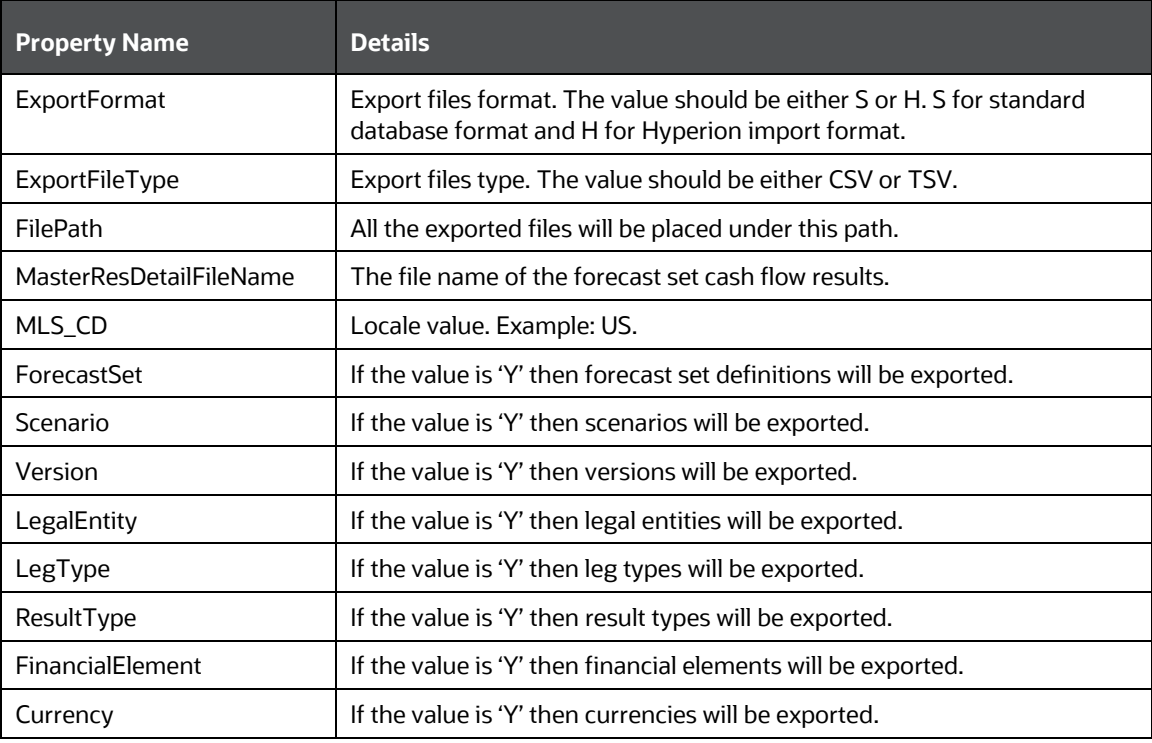

#### **Table 1: Properties of bsp\_forecastset\_export.properties File**

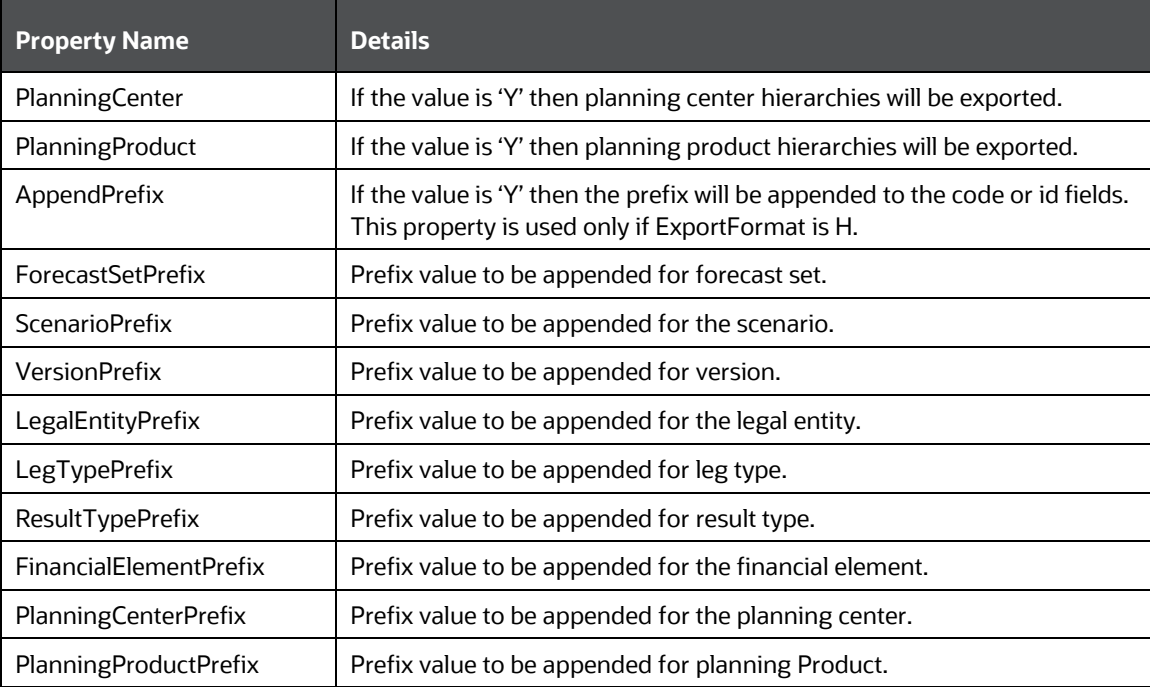

## <span id="page-31-0"></span>**8.2 Export**

The shell script file "bsp\_forecastset\_export.sh" is available under the <FIC\_DB>/bin folder. This file can be executed for exporting the dimensions and forecast set cash flow results. This shell script file can be executed directly from the putty session or creating an ICC batch in the application.

### <span id="page-31-1"></span>**8.2.1 Execution from Putty Session**

To execute from the Putty session, navigate to <fic db>/bin folder and execute the following statements

```
./bsp forecastset export.sh <infodom name> <forecast_set_id>
```
Example: ./bsp\_forecastset\_export.sh OFSBSPINFO 200275

#### **Figure 18: Putty screen 1**

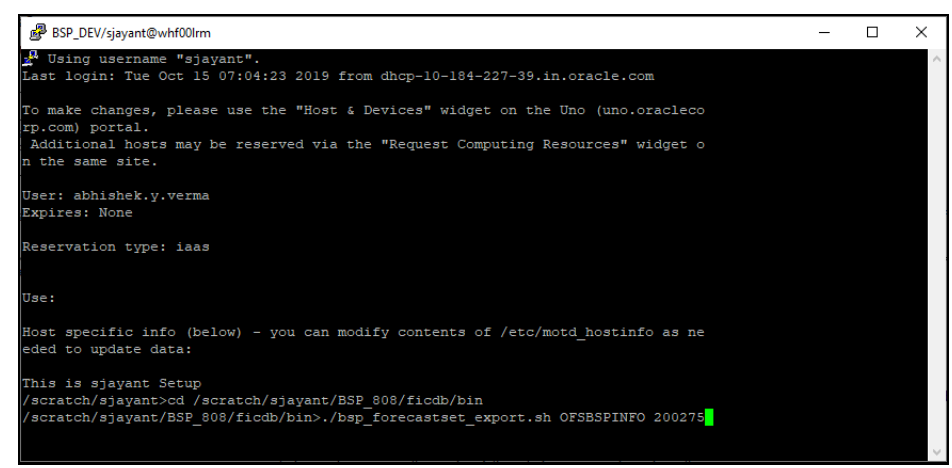

**Figure 19: Putty screen 2**

| BSP_DEV/sjayant@whf00lrm                                                                                                    | G. |  |
|----------------------------------------------------------------------------------------------------|----|--|
| /scratch/sjayant/BSP 808/ficdb/bin>./bsp forecastset export.sh OFSBSPINFO 200275                                                                                         |    |  |
| FIC HOME:/scratch/sjayant/BSP 808/                                                                                                    |    |  |
| [Wed Oct 16 15:42:53 IST 2019]-[DEBUG]-[NA] [NA] Connection Type getting used -> null                                                                                    |    |  |
| (Wed Oct 16 15:42:54 IST 20191~(DEBUG1~(NA1 (NA1 Ouerv -> SELECT D.DSNID, D.DBSERVER, D.DBNAME, D.V INFO DB SERVER, D.V INFO DB NAME FROM DSNMASTER D ORDER BY D.DSNID   |    |  |
| Time taken for query execution -> 57 milliseconds.                                                                                                    |    |  |
| (Wed Oct 16 15:42:54 IST 2019)-(DEBUG)-[NA] (NA] Query -> SELECT DD.V DB SERVER, DD.V DB NAME, DD.V DB TYPE V DEFAULT DB TYPE, DD.V SCHEMA NAME, DP.V DB TYPE, DP.V PROP |    |  |
| ERTY NAME, DP.V PROPERTY VALUE FROM AAI DB DETAIL DD JOIN AAI DB PROPERTY DP ON DD.V DB SERVER = DP.V DB SERVER AND DD.V DB NAME = DP.V DB NAME WHERE DD.F IS DELETED =  |    |  |
| 'N' ORDER BY DD.V DB SERVER, DD.V DB NAME, DP.V DB TYPE                                                                                                    |    |  |
| Time taken for query execution -> 2 milliseconds.                                                                                                    |    |  |
| [Wed Oct 16 15:42:54 IST 2019]~[DEBUG]~[NA] [NA] Query -> SELECT ADAA.V AUTH ALIAS, ADAA.V AUTH USERNAME, ADAA.V AUTH STRING FROM AAI DB AUTH ALIAS ADAA                 |    |  |
| [Wed Oct 16 15:42:54 IST 2019]~[DEBUG]~[NA] [NA] Query -> SELECT CONF.PARAMNAME, CONF.PARAMVALUE FROM CONFIGURATION CONF                                                 |    |  |
| Time taken for query execution $\rightarrow$ 1 milliseconds.                                                                                                    |    |  |
| [Wed Oct 16 15:42:54 IST 2019]~[DEBUG]~[NA] [NA] Query -> SELECT parametername, value FROM localerepository WHERE localecontext IN (SELECT namespace FROM il8nmaster) AN |    |  |
| D parametername = 'POSTFIXSTRING' AND localecontext = 'INSTALL' AND revlocale in (SELECT DISTINCT revlocale FROM localerepository a WHERE a.localecontext = 'INSTALL' AN |    |  |
| D a.localecontext IN (SELECT namespace FROM il8nmaster b WHERE a.reviocale = b.reviocale))                                                                               |    |  |
| Time taken for query execution -> 2 milliseconds.                                                                                                    |    |  |
| [Wed Oct 16 15:42:54 IST 2019]~[DEBUG]~[NA] [NA] Information domain connection has been requested for Infodom: OFSBSPINFO                                                |    |  |
| [Wed Oct 16 15:42:54 IST 2019]-(DEBUG)-(NA) (NA) DB connection has been requested for DBName: bsp5ofsaaatm                                                               |    |  |
| [Wed Oct 16 15:42:54 IST 2019]-[INFO]-[NA] [NA] DB Connection has been requested for DBName: bsp5ofsaaatm, DBType: null                                                  |    |  |
| [Wed Oct 16 15:42:54 IST 2019]~[DEBUG]~[NA] [NA] DbDetail [dbName=bsp5ofsaaatm, defaultDBType=ORACLE, schemaName=bsp5ofsaaatm, dbTypeDetailMap={ORACLE=DBTypeDetail [dbT |    |  |
| ype=ORACLE, dbTypeProperties={JDBC CONN STR=jdbc:oracle:thin:@whf00dll.in.oracle.com:1521:ORCL, AUTH ALIAS=bsp5ofsaaatm, JDBC DRIVER=oracle.jdbc.driver.OracleDriver, DA |    |  |
| TA SOURCE STR=bsp5ofsaaatm, DB DATE FORMAT=mm-dd-vvvv, JNDI NAME=OFSBSPINFO, AUTH TYPE=DEFAULT}1}1                                                                       |    |  |
| [Wed Oct 16 15:42:54 IST 2019]~[DEBUG]~[NA] [NA] Connection Type getting used -> APACHE                                                                                  |    |  |
| [Wed Oct 16 15:42:54 IST 2019]~[DEBUG]~[NA] [NA] Apache Connection                                                                                                    |    |  |
| [Wed Oct 16 15:42:54 IST 2019]-[DEBUG]-[NA] [NA] Maximum connection pool size is 15                                                                                      |    |  |
| [Wed Oct 16 15:42:54 IST 2019]~[DEBUG]~[NA] [NA] Initial connection pool size is 8                                                                                       |    |  |
| [Wed Oct 16 15:42:56 IST 2019] -(INFO) -(NA) [NA] DB connection fetched successfully for DBName: bsp5ofsaaatm, DBType: ORACLE                                            |    |  |
| [Wed Oct 16 15:42:56 IST 2019]-[DEBUG]-[NA] [NA] Configuration connection has been requested.                                                                            |    |  |
| [Wed Oct 16 15:42:56 IST 2019]~[DEBUG]~[NA] [NA] DB connection has been requested for DBName: CONFIG                                                                     |    |  |
| [Wed Oct 16 15:42:56 IST 2019]~[INFO]~[NA] [NA] DB Connection has been requested for DBName: CONFIG, DBType: null                                                        |    |  |
| [Wed Oct 16 15:42:56 IST 2019]-[DEBUG]-[NA] [NA] DbDetail [dbName=CONFIG, defaultDBType=ORACLE, schemaName=bsp5ofsaaconf, dbTypeDetailMap=(ORACLE=DBTypeDetail [dbType=O |    |  |
| RACLE, dbTypeProperties=(JDBC CONN STR=jdbc:oracle:thin:@whf00dll.in.oracle.com:1521:ORCL, AUTH ALIAS=bsp5ofsaaconf, JDBC DRIVER=oracle.jdbc.driver.OracleDriver, DATA S |    |  |
| OURCE STR=CONFIG, DB DATE FORMAT=dd/mm/yyyy, JNDI NAME=FICMASTER, AUTH TYPE=DEFAULT} ] } ]                                                                               |    |  |
| [Wed Oct 16 15:42:56 IST 2019]-[DEBUG]-[NA] [NA] Connection Type getting used -> APACHE                                                                                  |    |  |
| [Wed Oct 16 15:42:56 IST 20191~[DEBUG1~[NA] [NA] Apache Connection                                                                                                    |    |  |
| [Wed Oct 16 15:42:56 IST 2019]~[DEBUG]~[NA] [NA] Maximum connection pool size is 15                                                                                      |    |  |
| [Wed Oct 16 15:42:56 IST 2019]-[DEBUG]-[NA] [NA] Initial connection pool size is 8                                                                                       |    |  |
| [Wed Oct 16 15:42:58 IST 2019]~[INFO]~[NA] [NA] DB connection fetched successfully for DBName: CONFIG, DBType: ORACLE                                                    |    |  |
| [Wed Oct 16 15:42:58 IST 2019]~[DEBUG]~[NA] [NA] DB connection fetched successfully for DBName: CONFIG                                                                   |    |  |
| [Wed Oct 16 15:42:58 IST 2019]~[DEBUG]~[NA] [NA] Configuration connection fetched successfully.                                                                          |    |  |
| [Wed Oct 16 15:42:58 IST 2019]~[DEBUG]~[NA] [NA] DB connection fetched successfully for DBName: bsp5ofsaaatm                                                             |    |  |
| [Wed Oct 16 15:42:58 IST 2019]~[DEBUG]~[NA] [NA] Information domain connection fetched successfully for Infodom: OFSBSPINFO                                              |    |  |
| /scratch/sjayant/BSP 808/ficdb/bin>                                                                                                    |    |  |
|                                                                                                    |    |  |

### <span id="page-32-0"></span>**8.2.2 Execution using ICC Batch**

To create a batch, follow these steps:

- **3.** Navigate to **Common Object Maintenance**, select **Operations**, and then select **Batch Maintenance** to display the **Batch Maintenance** screen.
- **4.** Click the **Add** icon for adding the new batch definition.

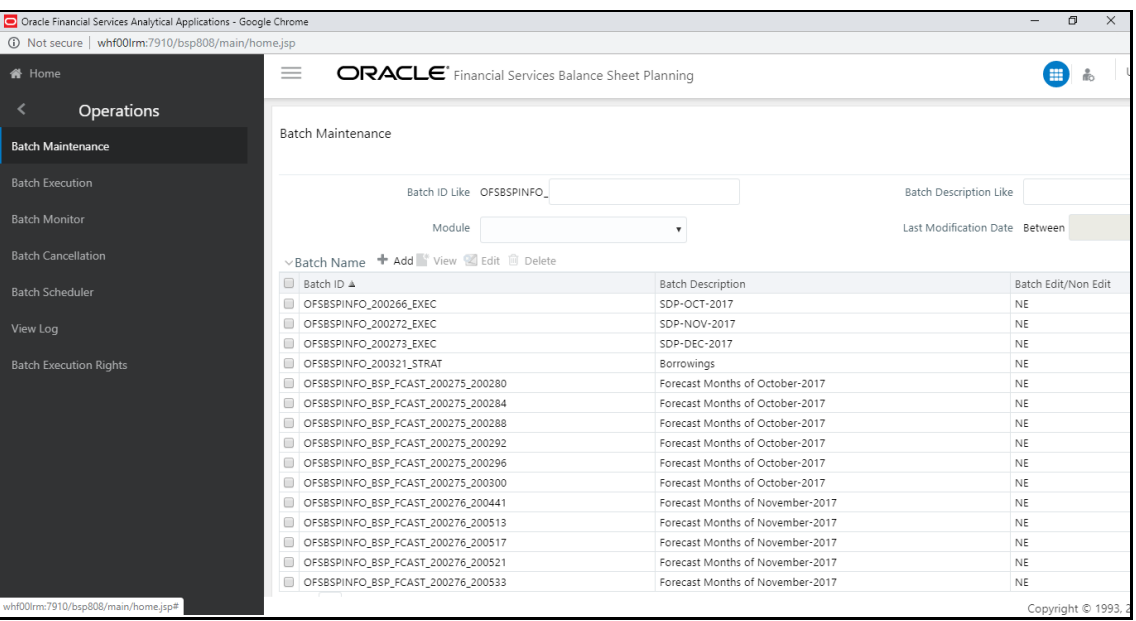

**Figure 20: Batch Maintenance window**

**5.** Provide the all necessary details in the **Batch Maintenance** popup screen and click the **Save** button.

**Figure 21: Batch Maintenace window**

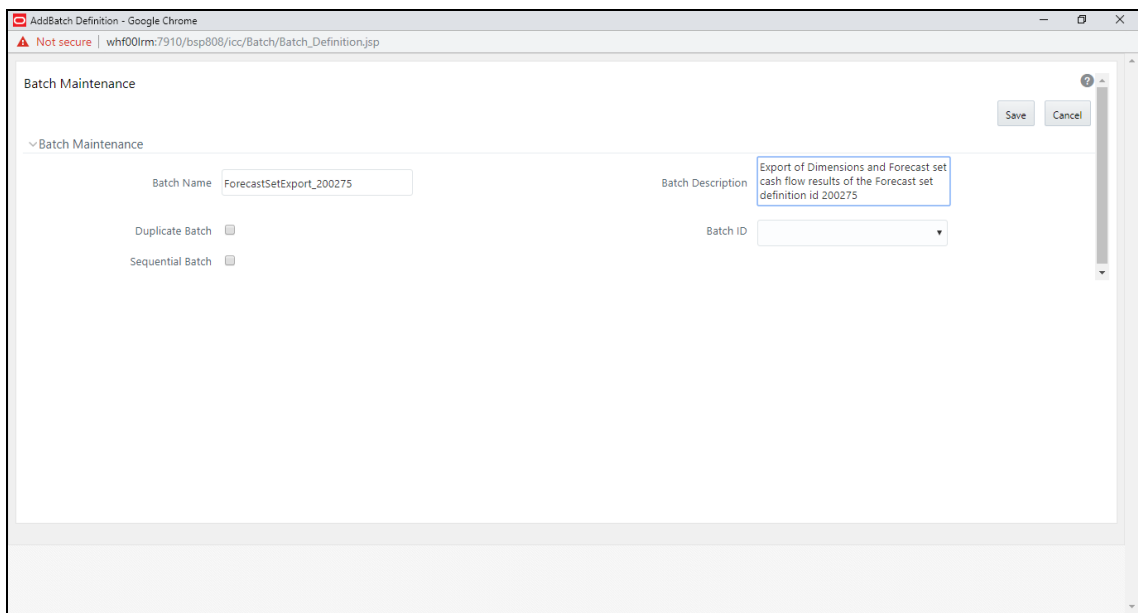

**6.** Select the new batch definition in the **Batch Name** grid.

**Figure 22: Batch Maintenance - New Mode**

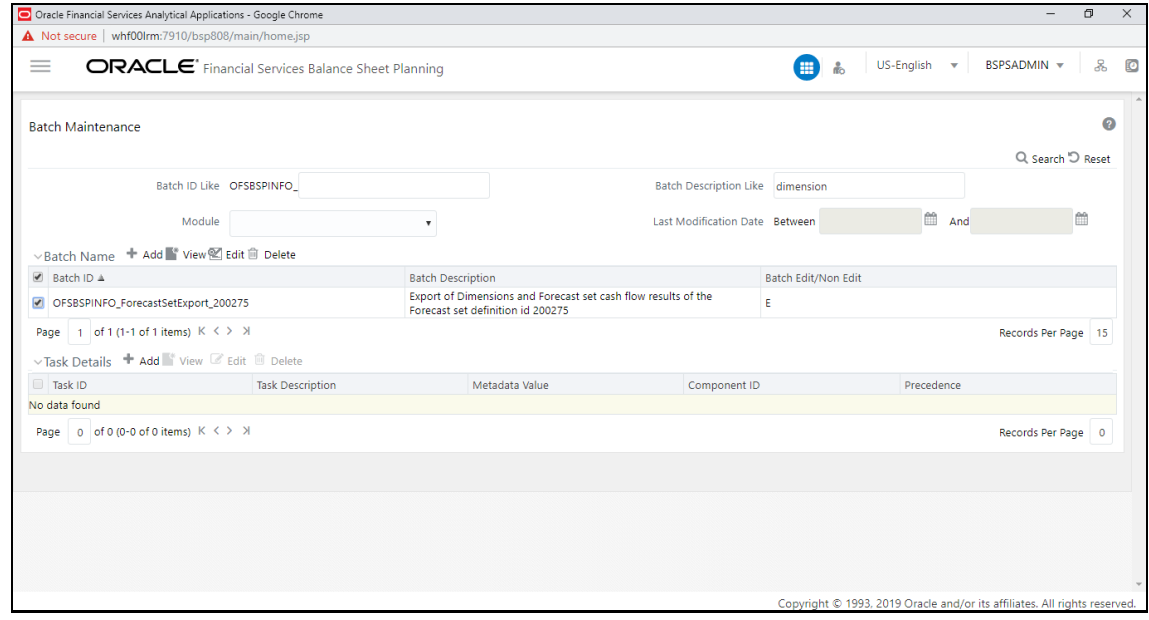

**7.** Click the **Add** icon in the **Tasks Details** grid for adding the task details.

Provide the following details in the "Task Definition" popup screen and click the **Save** button.

- **Components**: RUN ExecuTABLE
- **Executable**: bsp\_forecastset\_export.sh,<Infodom Name>,<Forecast set id> Example: bsp\_forecastset\_export.sh,OFSBSPINFO,200275

**Figure 23: Task Definition**

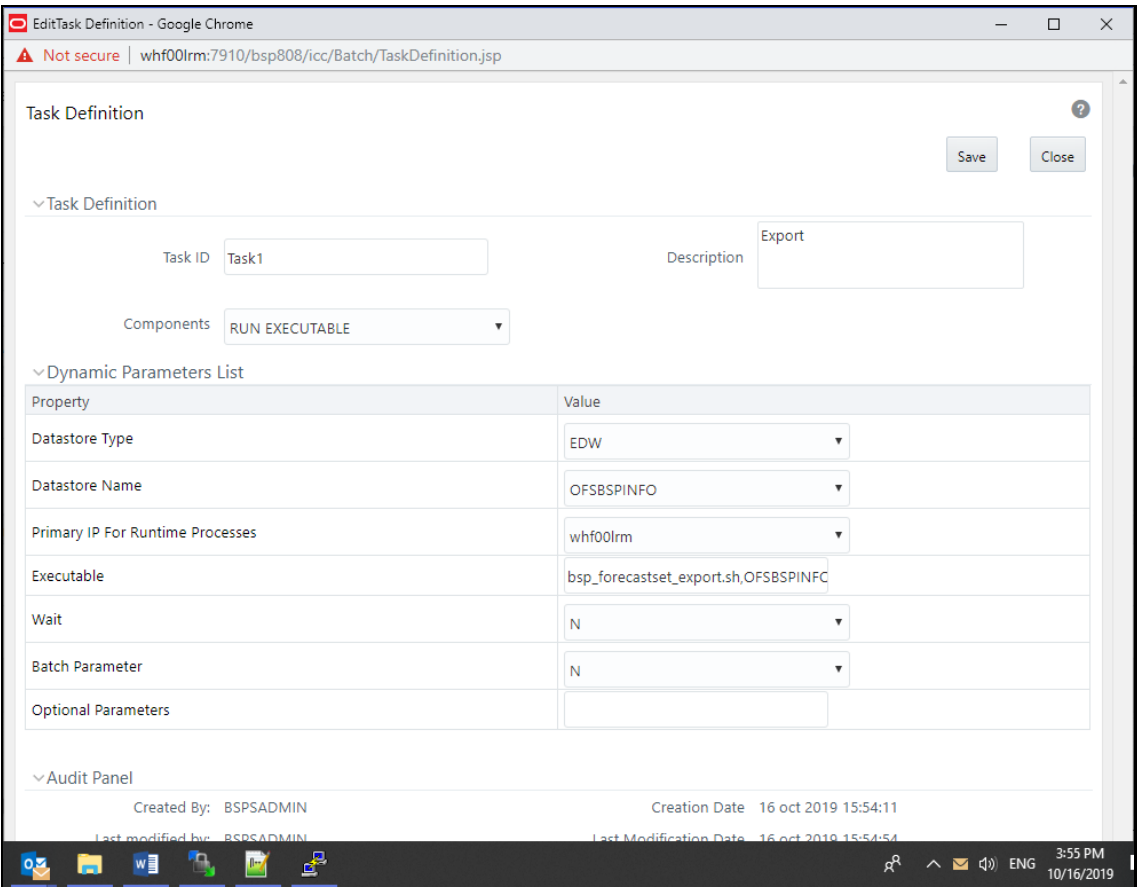

#### **Figure 24: Batch Maintenance**

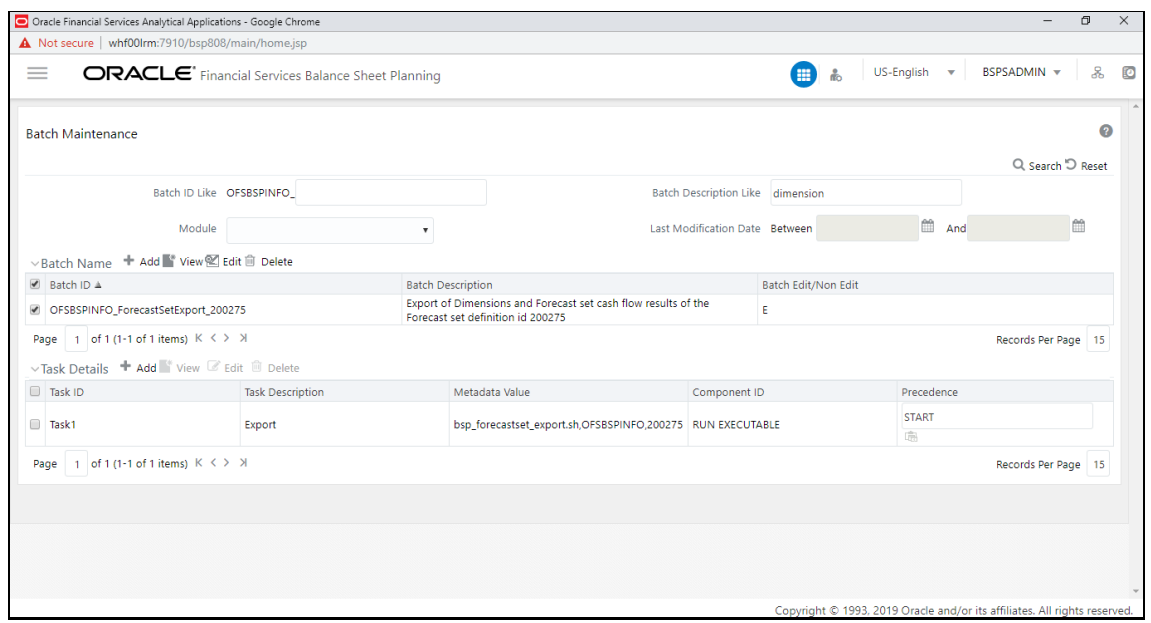

**8.** Navigate to **Common Object Maintenance**, select **Operations**, and then select **Batch Execution** to display the **Batch Execution** window.

**9.** Select the new batch definition in the **Batch Details** grid and also provide a date and click on the **Execute Batch** button for executing the batch.

NOTE The selected date is not used anywhere so it can be any date.

#### **Figure 25: Batch Execution**

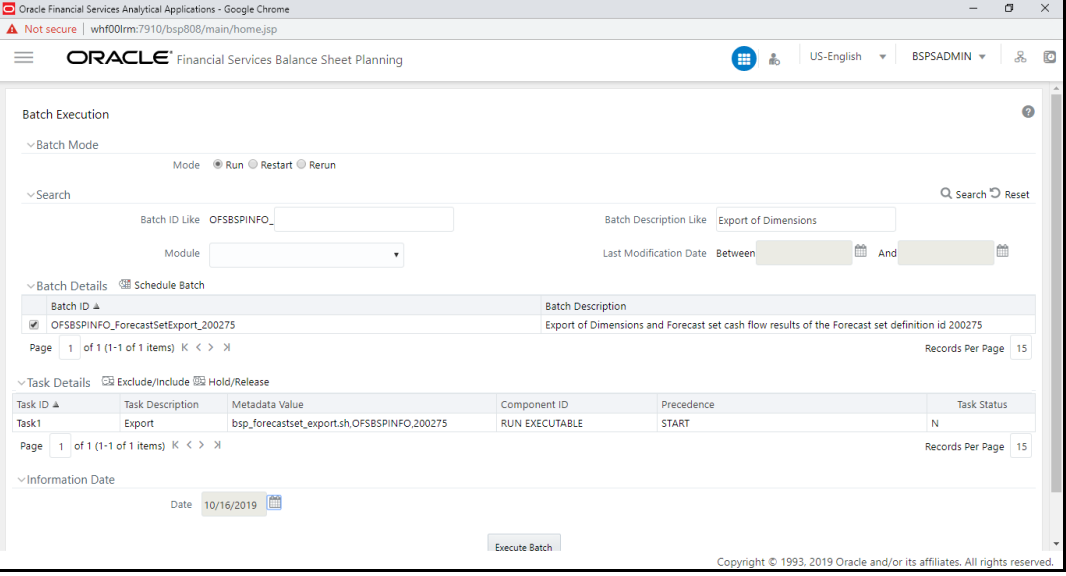

#### **Figure 26: Batch Execution**

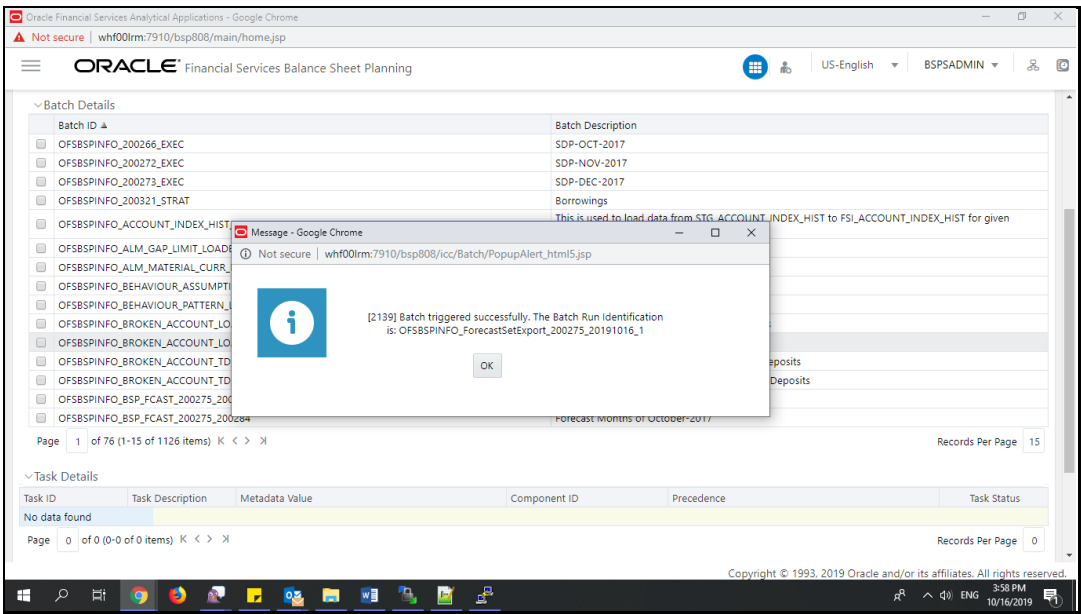

This batch execution will export the dimensions and forecast set cash flow results.

NOTE <ftpshare>/logs/bsp export log.log file can be referred for detailed log information's.

# **OFSAA Support**

Raise a Service Request (SR) in [My Oracle Support \(MOS\)](https://support.oracle.com/) for queries related to the OFSAA applications.

## **Send Us Your Comments**

Oracle welcomes your comments and suggestions on the quality and usefulness of this publication. Your input is an important part of the information used for revision.

- Did you find any errors?
- Is the information clearly presented?
- Do you need more information? If so, where?
- Are the examples correct? Do you need more examples?
- What features did you like most about this manual?

If you find any errors or have any other suggestions for improvement, indicate the title and part number of the documentation along with the chapter/section/page number (if available) and contact the My Oracle Support.

Before sending us your comments, you might like to ensure that you have the latest version of the document wherein any of your concerns have already been addressed. You can access My Oracle Support site that has all the revised or recently released documents.

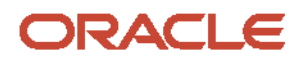